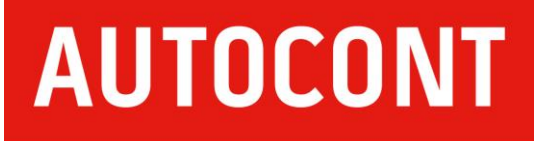

# **MS Project**

## **průvodce kurzem**

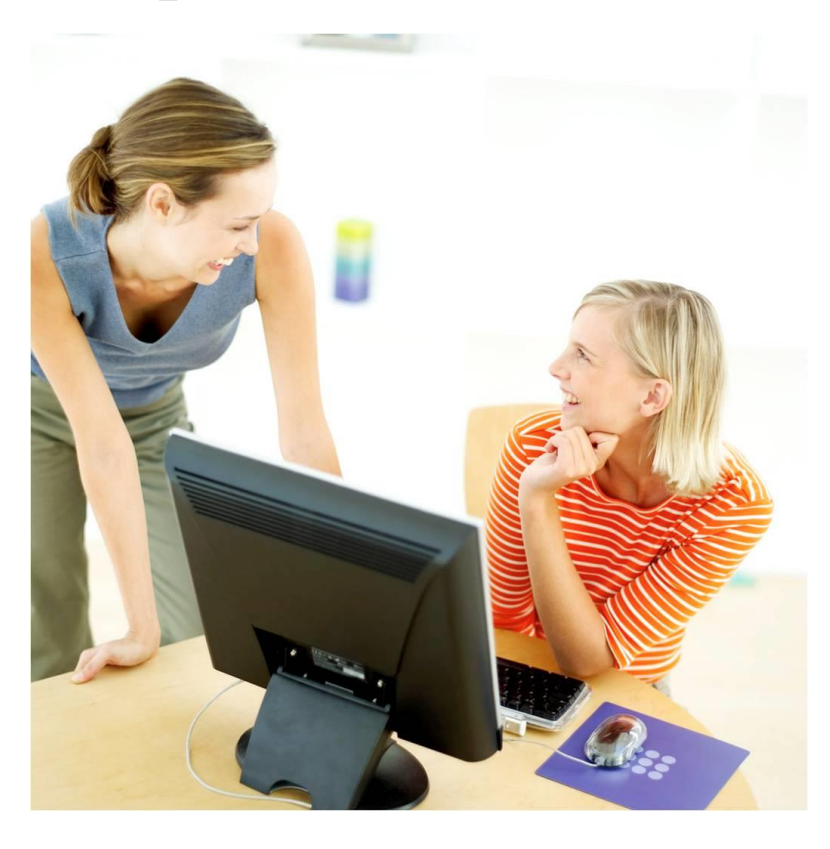

## **MS Project – průvodce kurzem**

Copyright © 2011 AutoCont CZ a.s. První vydání, leden 2011. Všechna práva vyhrazena.

Tato publikace je určena účastníkům kurzu MS Project, které organizuje síť školicích středisek AutoCont CZ a.s. Žádná část této publikace nesmí být jakýmkoliv způsobem reprodukována bez souhlasu společnosti AutoCont CZ a.s.

Použité názvy programových produktů mohou být ochrannými známkami nebo registrovanými ochrannými známkami příslušných vlastníků.

Více informací získáte na **http://edu.autocont.cz**

#### **OBSAH**

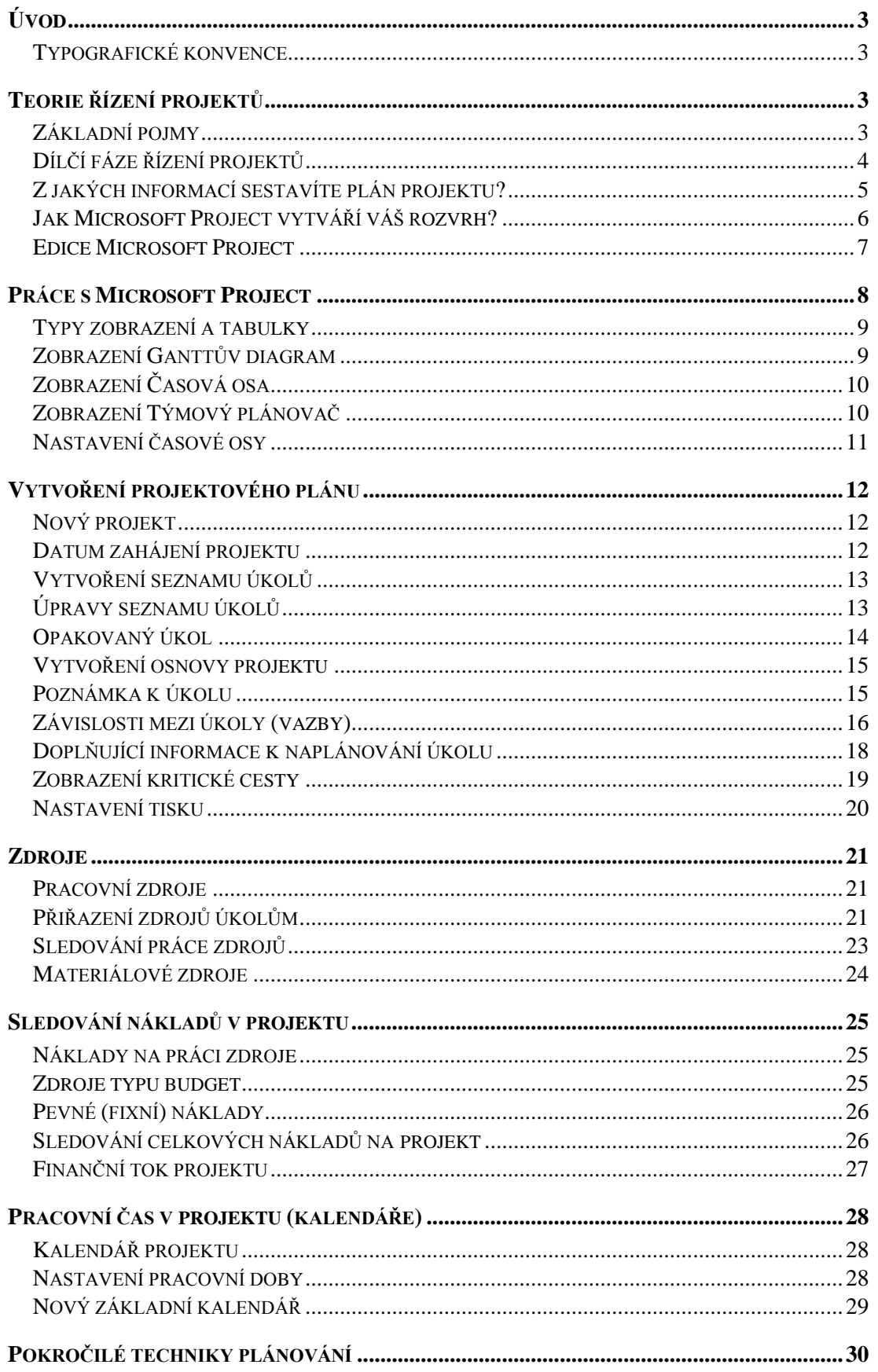

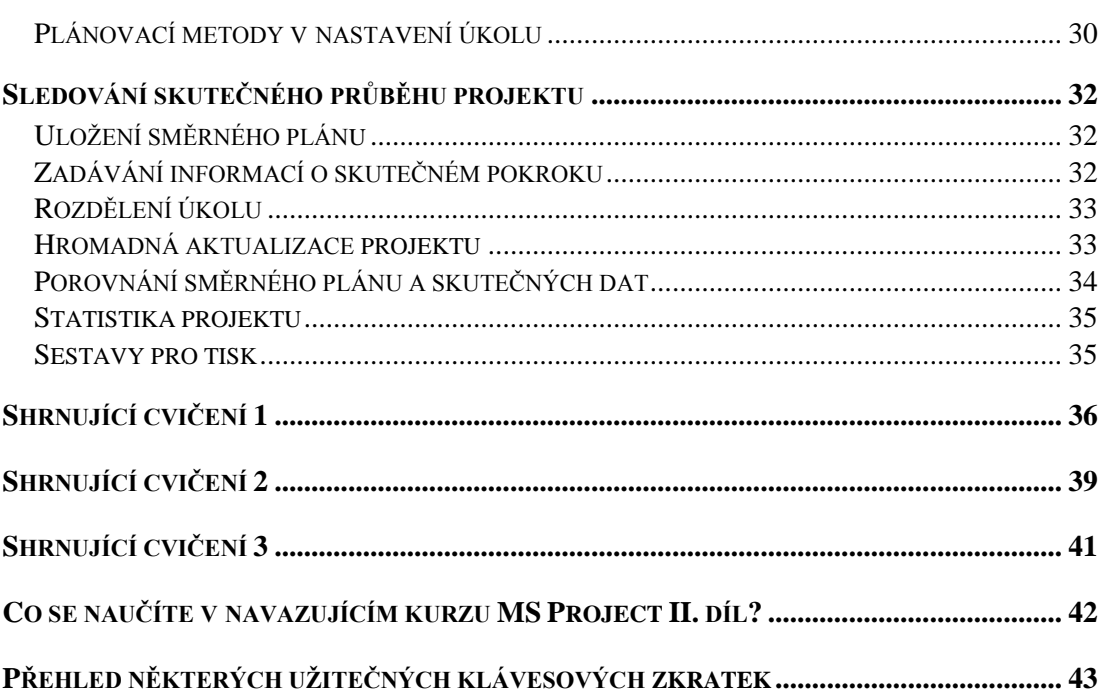

## **Úvod**

#### **Typografické konvence**

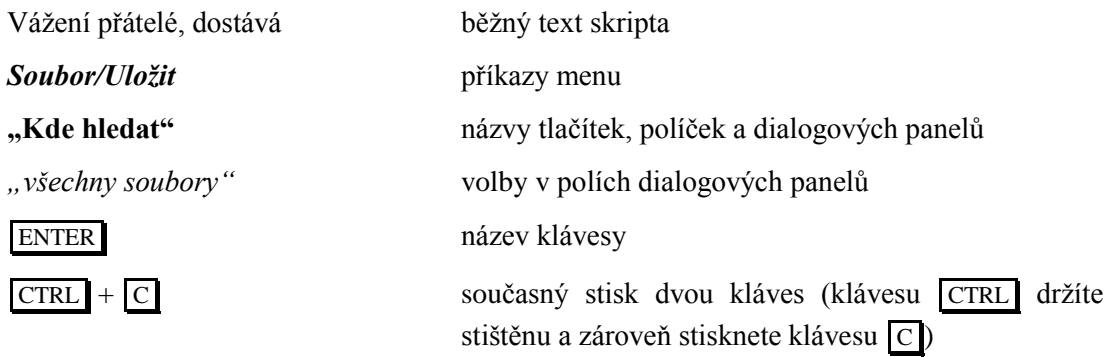

#### **Teorie řízení projektů**

#### **Základní pojmy**

#### *Projekt*

Projekt je plán práce definovaný vzájemně podmíněnými činnostmi, jejichž vykonání v určitém pořadí vede k dosažení stanoveného cíle (stavba domu, uvedení nového produktu na trh, …). Základní znaky projektu:

- Projekt představuje jednorázovou akci (nejedná se o opakující se podnikatelskou rutinu). Přesný výsledek projektu není předem znám a proto jsou s projektem spojena zvýšená rizika.
- Projekt má definován začátek a konec (zatímco podnikatelská rutina probíhá "neustále"). Vy stanovíte datum zahájení projektu. Dokončení projektu je určeno splněním předem stanoveného cíle. Datum dokončení projektu tedy vyplyne z projektového plánu podle doby trvání jednotlivých úkolů a jejich vzájemných vazeb. Lze plánovat také zpětně od data dokončení projektu, poté z projektového plánu vyplyne datum zahájení projektu.
- Záměr je vhodné zpracovat v MS Project, pokud se předpokládá velký rozsah (dělitelný na dílčí části, tzv. fáze).
- Projekt má omezený rozpočet i zdroje. Při plánování musíte sledovat finanční a časové nároky projektu, stanovit dostatečné vytížení zdrojů a z tohoto pohledu posoudit také rozsah projektu nebo nároky na jeho kvalitu.

#### *Vedoucí projektu*

Vedoucí projektu (projektový manažer) je osoba zodpovědná za sestavení plánu a pověřená vedením projektového týmu. V okamžiku spuštění projektu řídí pomocí tohoto plánu průběh prací a koordinuje členy týmu a dodávky. V případě nepředvídaných skutečností rozhoduje o dalším postupu a vyhodnocuje jejich dopad na projekt.

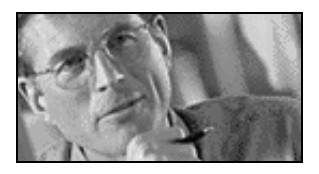

#### *Zdroje*

Je to pracovní tým a materiály, které nám pomáhají splnit plán projektu. Zdroje pracovní (členové týmu) vykonávají práci v čase a za ni jsou ohodnoceni. Zatímco materiálové zdroje se v čase spotřebovávají a náklady na ně rostou s množstvím. Velikost pracovního týmu bývá omezená, a tedy je důležité zajistit jeho rozumné vytížení v průběhu celého projektu.

#### *Rozpočet*

Rozpočet celého projektu je součtem dílčích nákladů a příjmů vstupujících do projektu. Náklady mohou být spojeny jak s úkoly (fixní náklady), tak se zdroji (práce lidí na úkolech a spotřeba materiálu). Důležitou částí plánování je sestavit finanční tok (cash flow) projektu.

#### *Směrný plán*

Před spuštěním projektu si projektový manažer uloží celý naplánovaný harmonogram jako směrný plán. Po spuštění projektu zaznamenává dále jednotlivé skutečnosti do projektu a poté je porovnává se směrným plánem. Na základě toho pak provádí manažerská rozhodnutí. Směrný plán je také důležitý pro celkové zhodnocení projektu po jeho skončení. V MS Project je možné uložit až 11 směrných plánů.

#### *Kritická cesta*

Kritická cesta je posloupnost úkolů [\(obrázek 1\)](#page-5-0), které musí být provedeny v plánovaném čase, aby byl celý projekt dokončen včas. Kritická cesta rozhoduje o délce projektu a o tom, kdy bude dokončen. Kritické úkoly nemají žádnou časovou rezervu a proto pokud se nějaký úkol na kritické cestě opozdí nebo trvá déle, než bylo předpokládáno, bude oddáleno i datum dokončení projektu. Naopak zkrácením úkolu na kritické cestě můžete dosáhnout dřívějšího dokončení projektu.

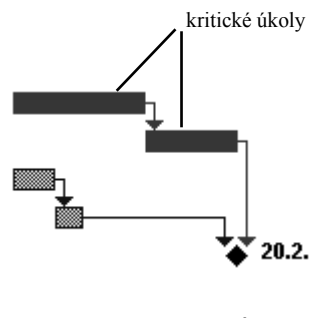

OBRÁZEK 1

#### *Projektový trojúhelník*

V každém projektu je zahrnuto velké množství informací, ale tři z nich jsou pro každý projekt zásadní. Je to čas, který na projekt máme, dále rozpočet celého projektu a také celkový rozsah práce (úkolů). Tyto tři vlastnosti projektu jsou spolu úzce spjaty a jejich vztah nazýváme projektový trojúhelník [\(obrázek 2\)](#page-5-1). V podstatě to znamená, že cílem každého plánování je vyladit projekt tak, aby se tyto tři veličiny dostaly do jakési harmonie. Jinými slovy aby projekt nebyl ani nepřiměřeně dlouhý, ani nepřiměřeně drahý či neskutečně rozsáhlý.

<span id="page-5-0"></span>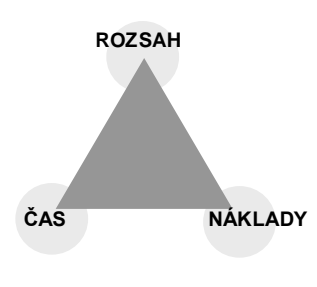

<span id="page-5-1"></span>OBRÁZEK 2

Dostanete-li se do situace, že musíte upravit jednou z těchto základních vlastností projektu, pamatujte na to, že to vždy ovlivní i zbývající dvě veličiny. Ačkoli všechny tři prvky jsou důležité, má obvykle jeden z nich na projekt největší vliv, v závislosti na konkrétních okolnostech a povaze projektu.

#### **Dílčí fáze řízení projektů**

Ať se rozhodnete naplánovat pomocí aplikace MS Project jakýkoliv projekt, měla by vaše práce projít těmito následujícími fázemi. Jen tak dojdete k úspěšnému projektu.

#### *1. Definujte cíl projektu*

Nemůžete zasáhnout terč, pokud jej nevidíte. Takže nejdříve určete cíl a stanovte jej tak, aby byl měřitelný a taky dosažitelný. Nezapomeňte na to, že cíl každého projektu je trojrozměrný. To znamená, že se snažíme dosáhnout hned tří cílů najednou a v projektové terminologii je toto nazýváno projektovým trojúhelníkem.

Abyste předešli problémům v budoucnu, ujistěte se, že všichni zainteresovaní souhlasí s vaším vymezením cíle.

#### *2. Sestavte plán projektu*

Když už jednou víte, kam váš projekt směřuje, potřebujete vypočítat nejlepší způsob, jak se k cíli dostat. Proto shromážděte informace o projektu jako seznam úkolů, jež je potřeba provést a odhady délky trvání každého z úkolů. Potom tyto informace vložte do MS Project. Jakmile zadáte potřebné údaje, MS Project vytvoří plán, jak projekt uskutečnit.

Plán projektu je srdcem vašeho projektu. Je to on-line model, který vám říká, co má být uděláno, kým a kdy. Pravděpodobně nejdůležitější částí plánu projektu je projektový rozvrh, který zahrnuje data, kdy má každý úkol začít, jak dlouhou dobu každý úkol zabere a také délku a datum dokončení projektu jako celku. Plán projektu může také zahrnovat údaje o nákladech a využití projektových zdrojů.

#### *3. Sledujte a řiďte projekt*

Jakmile je projekt zahájen, je na vašem týmu, aby provedl, co jest naplánováno. Vy však potřebujete mít přehled nad jejich pokrokem, protože se budete setkávat s problémy, které jste nepředvídali. Použitím MS Project ke sledování pokroku můžete vidět nejaktuálnější stav projektu a tak jednak určit a také zavčas řešit problémy, jež by mohly narušit jeho úspěšné dokončení.

#### *4. Uzavření projektu*

Každý projekt je poučnou zkušeností. Bez ohledu na to, jak dobře jste jej v počátku naplánovali, zjistíte, že v závěru se váš plán oproti původnímu změnil. Pokud jste si pomocí MS Project uložili svůj původní plán, můžete získat nejvíce zkušeností porovnáním původního plánu s tím, jak se projekt vyvíjel ve skutečnosti.

#### **Z jakých informací sestavíte plán projektu?**

#### *Určete počáteční datum projektu*

Počáteční datum projektu je nejdříve možné datum, kdy může na projektu začít nějaká práce. Datum dokončení celého projektu určuje datum dokončení posledního úkolu a vypočítává jej sama aplikace. V MS Project lze plánovat jak dopředu čili od data zahájení projektu, tak i zpětně od data dokončení projektu. V tom případě stanovíte datum dokončení a datum

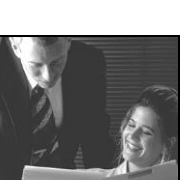

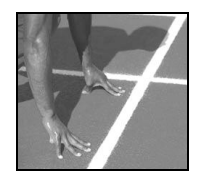

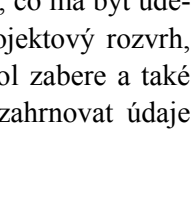

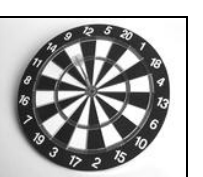

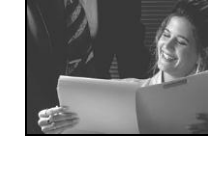

zahájení projektu je vypočítáno aplikací.

#### *Vytvořte seznam všech důležitých úkolů*

Je všeobecným pravidlem, že by úkol měl být kratší než 2 týdny. Měl by být dostatečně dlouhý na to, aby byl významnou částí projektu, ale zároveň dostatečně krátký, abyste mohli řádně sledovat jeho plnění a včas identifikovat problémy.

Když na počátku zadáváte úkoly, MS Project v případe aktivního **režimu automatického plánování** naplánuje každý úkol tak, aby začínal v den zahájení projektu. Později určíte, zda úkol musí začít později, než v tento den. V případě plánování pozpátku je datum dokončení

úkolů shodný s datem dokončení celého projektu. Později zadáte jejich posunutí na časové ose.

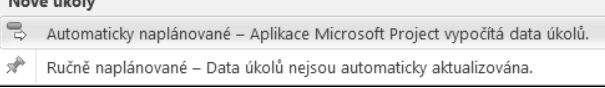

Druhou možností je využít **režim ručního plánování**, kdy MS Project nechává pouze na Vás vyplnění všech polí. Režim plánování můžete nastavit individuálně pro každý úkol dle potřeby. Vložte úkoly přibližně v pořadí, v jakém předpokládáte jejich postupné provádění a rozdělte je do jednotlivých fází. Kdykoliv můžete seznam doplňovat či jinak aktualizovat.

#### *Proveďte časové odhady*

Pro každý úkol budete muset odhadnout, jak dlouhá doba bude potřeba k jeho dokončení. Přesný odhad doby trvání úkolů je páteří vašeho rozvrhu. Obvykle je nejlepší, když odhad doby trvání úkolu provede osoba, která bude daný úkol plnit. Při odhadování plánovaných časů vždy myslete i na určité rezervy.

#### *Určete závislosti úkolů*

Úkoly je obvykle třeba vykonávat postupně: připravíme stěnu, pak ji natřeme a pak na ni pověsíme obraz. Abyste vytvořili posloupnost, určíte vztah mezi úkoly a zadáte v projektovém plánu, jakým způsobem na sobě úkoly navazují. Obvykle nějaký úkol nemůže začít, dokud jiný úkol není dokončen. Například nemůžeme malovat, dokud stěnu nepřipravíme. Někdy jsou závislosti složitější, jako například když dva úkoly mají začít současně. MS Project dovoluje specifikovat několik typů závislostí.

#### *Přiřaďte pracovníky a vybavení*

Zadejte v MS Project, které zdroje budou pracovat na jednotlivých úkolech. Zdrojem může být jedna osoba nebo zařízení, ale také to může být skupina lidí či zařízení. V MS Project zdroje zavedeny být nemusí, ale pokud je zadáte, bude váš plán projektu daleko přesnější. Aplikace zařadí zdroje do rozvrhu a poskytne potřebné údaje pro jejich lepší řízení, jako například zda budou muset pracovat přesčas, či jaké byly náklady na jednotlivé zdroje k danému dni.

#### **Jak Microsoft Project vytváří váš rozvrh?**

#### *Vy vkládáte údaje do sloupců*

Pokud jste pracovali s aplikací MS Excel, bude pro vás pracovní plocha v MS Project důvěrně známá. Informace jsou prezentovány ve sloupcích. Předdefinovaných sloupců je obrovské množství a také je k dispozici celá řada připravených zobrazení. Uživatel si může zobrazení přizpůsobovat a počet sloupců kdykoliv rozšířit nebo zredukovat.

#### *MS Project vyplní některé ze sloupců sám*

V MS Project můžete vkládat nebo upravovat některé údaje, například názvy úkolů. Jiné údaje aplikace vypočte a vloží sama. Některé údaje jsou sice vypočteny, ale zároveň je lze ještě upravit (změnit zadáním jiné hodnoty). MS Project postupně aktualizuje výpočty, pokud vkládáte nebo měníte údaje, jež je ovlivňují. Například přepočítává dobu trvání úkolu, jak vkládáte údaje o dalších úkolech a zdrojích přiřazených těmto úkolům.

#### **Edice Microsoft Project**

Aplikace MS Project je k dispozici v následujících edicích:

- Project Standard
- Project Professional
- Project Server
- Project Web Application

Edice MS Project Standard je plnohodnotný plánovací nástroj, ale použitelný především pro jednotlivce. Neobsahuje totiž nástroje pro týmovou spolupráci, nelze jej propojit na Project Server ani synchronizovat s listem úkolů na SharePointu. Neobsahuje zobrazení týmový plánovač a možnost označit úkol jako neaktivní (užiteční pro what-if analýzu).

MS Project Professional nabízí vše jako edice Standard, ale navíc obsahuje balík nástrojů pro spolupráci v pracovním týmu. Toto se využívá při řízení projektů ve velké organizaci. Lze jej propojit se systémem Project Server i s listem úkolů na SharePointu.

Serverový produkt Project Server je centrum informací. Využívá se v okamžiku, kdy je třeba uchovávat informace na jednom místě, aby k nim měli přístup různí členové týmu, nejen vedoucí. Obsahuje informace o všech projektech, zdrojích a jejich úkolech, ale také problémech či rizicích spojených s jednotlivými projekty. Zdroje zde mohou také evidovat tak již dokončenou, jako i odhad pro zbývající práci na úkolech.

Project Web Application je přístup přes webové rozhraní k informacím na Project Serveru z klientské stanice prostřednictvím prohlížeče Internet Explorer. Na základě autentifikace (nativně podle přihlášeného uživatele k pracovní stanici bez nutnosti zadávat další přihlašovací údaje) uživatele zpracuje a zobrazí (podle jeho oprávnění) požadovaná data.

Tento výukový materiál je zpracován pro edici MS Project Professional 2010, ale bez využívání nástrojů pro týmovou spolupráci. Ty jsou náplní až následujícího pokračovacího kurzu MS Project II.-díl.

### **Práce s Microsoft Project**

Po spuštění aplikace se zobrazí základní pracovní prostředí. Jeho hlavní prvky a tvary kurzoru popisuje [obrázek 3.](#page-9-0)

<span id="page-9-1"></span><span id="page-9-0"></span>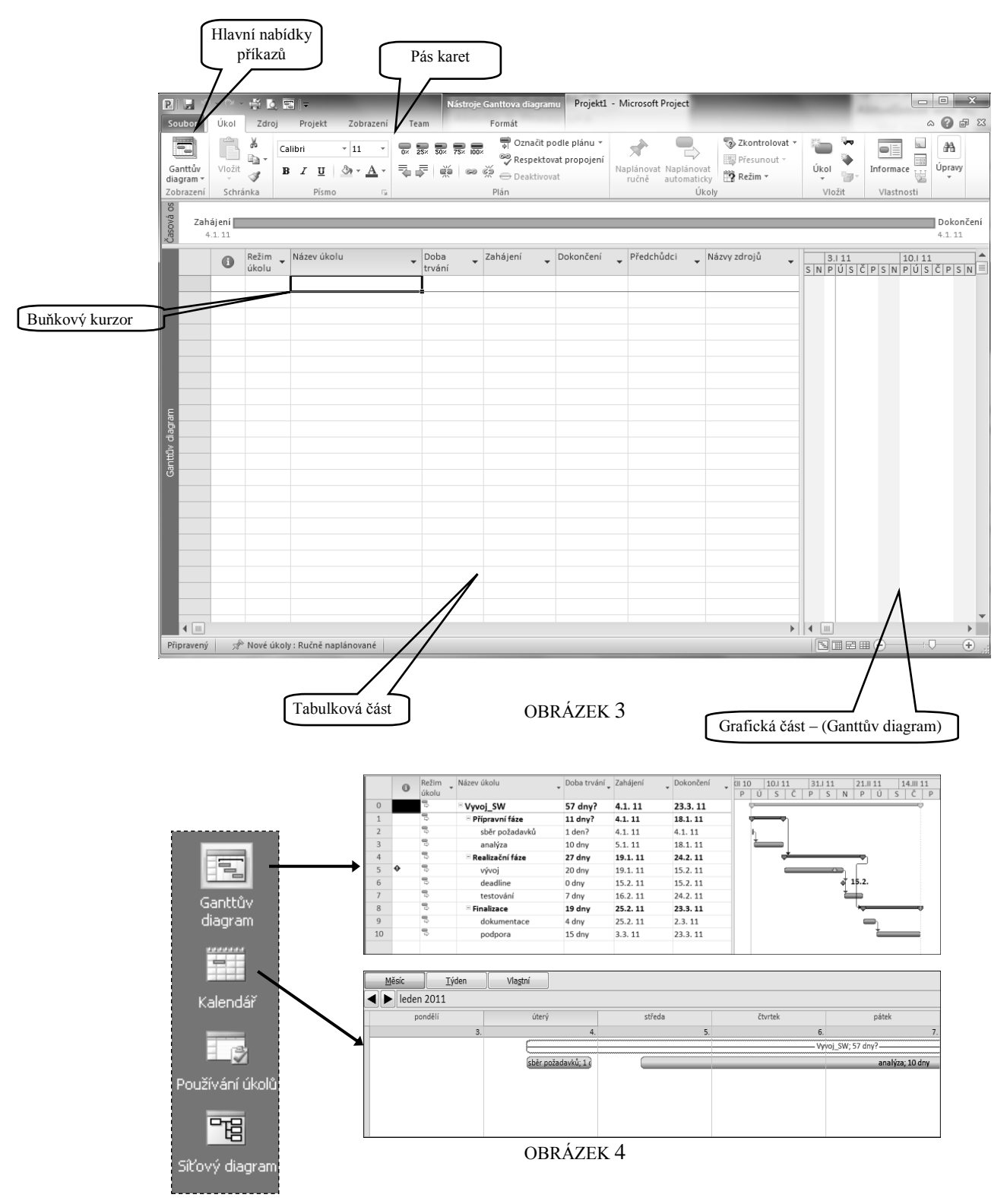

#### **Typy zobrazení a tabulky**

V průběhu práce v MS Project potřebujeme často nahlédnout na projekt z různých úhlů pohledu. K tomu jsou připraveny různé typy zobrazení projektu [\(obrázek 4\)](#page-9-1) a k přepínání mezi nimi použijte nabídku *Zobrazení*. V základní nabídce najdete například tato zobrazení: **Ganttův diagram**, **Kalendář**, **Síťový diagram**, **Používání úkolů**, **Sledovací Ganttův diagram**, **Diagram zdrojů**, **Požívání zdrojů** a **Seznam zdrojů**. Výčet zobrazení v základní nabídce však není konečný, a pokud je potřeba zobrazit projekt v nějakém jiném zobrazení vyberte jeho název z dialogového okna, které se otevře po zadání příkazu *Další zobrazení*. Najdete jej také na pásu karet – konkrétně na kartě *Zobrazení.*

Uživatelsky příjemnější je přepínání zobrazení pomocí **Panelu zobrazení** [\(obrázek 3,](#page-9-0) [obrázek 4\)](#page-9-1).

Většina typů zobrazení má dvě části: tabulkovou a grafickou. Další rozšíření pohledu na informace v projektu je přepnutím tabulkové části jednotlivých zobrazení. Tabulková část může mít také několik různých podob. Výběr typu tabulkové části se provádí příkazem z nabídky *Zobrazení – Tabulky*. Nebo také výběrem z místní nabídky, která se zobrazí po kliknutí pravým tlačítkem v levém horním rohu tabulkové části zobrazení [\(obrázek 5\)](#page-10-0).

|   | Režim              | Název úkolu |
|---|--------------------|-------------|
| Q | Přepočítat projekt |             |
|   | Hypertextový odkaz | Vyvoj_SV    |
|   | Náklady            | Přípravi    |
|   |                    | sběr p      |
|   | Odchylka           | analý:      |
|   | Plán               | Realizac    |
|   | Používání          | vývoj       |
|   | Práce              | deadl       |
|   | Sledování          | testoy      |
|   | Souhrn             | Finaliza    |
| ✓ | Zadávání           | dokur       |
|   |                    |             |
|   | Další tabulky      | podpo       |
|   |                    |             |

<span id="page-10-0"></span>OBRÁZEK 5

#### **Zobrazení Ganttův diagram**

Nejpoužívanějším způsobem zobrazení projektového plánu je typ zobrazení "**Ganttův diagram"**, které obsahuje seznam úkolů v levé části okna a grafické znázornění úkolů pomocí pruhů v pravé části. Obě části jsou odděleny příčkou, která je nastavitelná tažením myši [\(obrázek 6\)](#page-10-1). Šířku sloupce a výšku řádku lze nastavit obdobně jako v aplikaci Microsoft Excel [\(obrázek 7\)](#page-10-2). Shodný je také postup při výběru oblasti buněk, řádku nebo sloupce buněk [\(obrázek 8\)](#page-10-3).

**TIP**: Pro nesouvislý výběr použijte klávesu **CTRL** (nejprve klepněte na první vybíranou buňku, pak na klávesnici stiskněte klávesu CTRL a klepněte myší na další buňku).

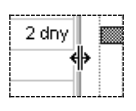

<span id="page-10-2"></span>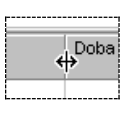

<span id="page-10-1"></span>OBRÁZEK 6 OBRÁZEK 7 OBRÁZEK 8

K procházení seznamu úkolů použijte kurzorové klávesy nebo posuvníky. Svislý je společný pro obě části zobrazení (tabulkovou i grafickou). Vodorovné posuvníky jsou ale dva. Jeden pro tabulkovou a druhý pro grafickou část zobrazení.

Pro rychlé zobrazení pruhu Ganttova diagramu vybraného úkolu klepněte na tlačítko **Přejít na vybraný úkol**. Chcete-li se přesunout na úkol s určitým identifikačním číslem (ID) použijte klávesu F5 k vyvolání dialogového okna **Přejít na** [\(obrázek](#page-10-4)  [9\)](#page-10-4).

<span id="page-10-3"></span>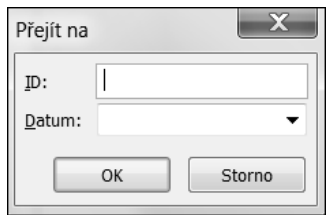

<span id="page-10-4"></span>OBRÁZEK 9

U. Týmov plánovai

#### **Zobrazení Časová osa**

Zobrazení "Časová osa" (obrázek 10) představuje efektní výstup z projektového harmonogramu, kterým můžete jednoduše sdělit zaplánování úkolů v čase i napr. nadřízenému, který nemá nainstalovaného klienta MS Project. Kliknutím pravým tlačítkem na časovou osu v horní časti obrazovky hned pod pásem karet a zvolením možnosti **Kopírovat** získáte možnost jednoduchého exportu pro Vaši prezentaci, report nebo email.

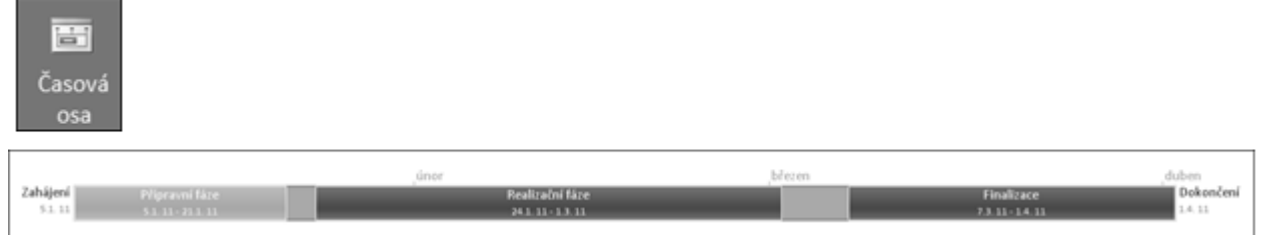

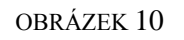

#### **Zobrazení Týmový plánovač**

V zobrazení "Týmový plánovač" (obrázek 11) máte možnost v uživatelsky příjemném prostředí alokovat zdroje pro nadefinované úkoly. Tahle matice obsahuje čtyři kvadranty:

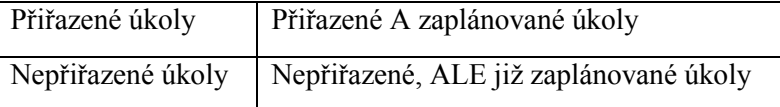

Zdroj máte možnost jednoduše uchopit pomocí myši a umístit do požadovaného kvadrantu (funkce  $, \text{drag} \& \text{drop}$ ")

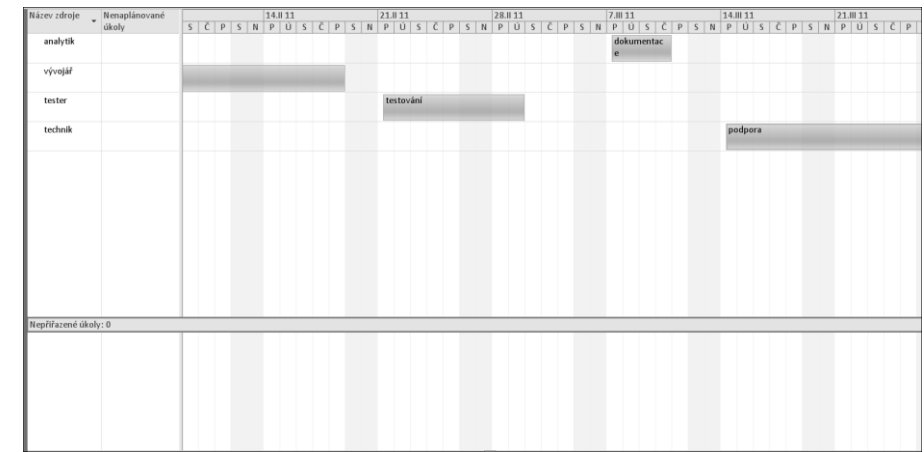

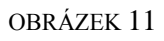

#### **Nastavení časové osy**

Grafická část zobrazení **Ganttův diagram** představuje zobrazení projektu v čase. Klepnutím na tlačítka **Přiblížit** nebo **Oddálit** na kartě **Zobrazení/Lupa** (obrázek 12) můžete měnit měřítko časové osy. Lupu lze je použít ve všech typech zobrazení projektového plánu. Stejný efekt lze docílit klávesovou zkratkou CTRL + **kolečko myši.**

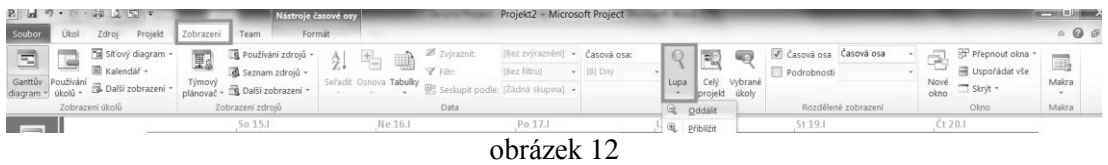

Podrobněji nastavíte rozlišení časové osy v dialogovém okně **Časová osa** [\(obrázek 13\)](#page-12-0), které vyvoláte buď poklepáním přímo na časové ose (případně příkazem místní nabídky vyvolané na časové ose pravým tlačítkem myši).

Upozorňujeme, nezaměňovat za zobrazení "Časová osa" (obrázek 13).

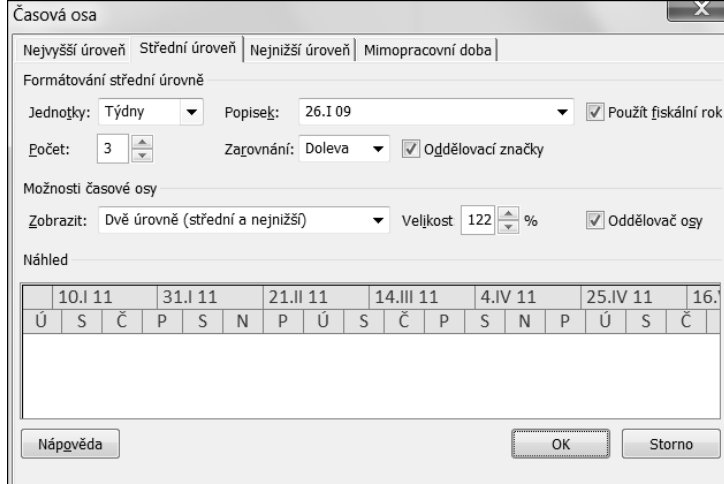

OBRÁZEK 13

<span id="page-12-0"></span>První tři záložky slouží k nastavení měřítka časové osy. Jako první rozhodněte, kolik bude mít časová osa úrovní nastavením volby "Zobrazit". Najdete ji na všech třech záložkách. Standardně jsou připraveny dvě úrovně (hlavní měřítko je týden a ten je rozdělen na dny). Můžete si zadat i tříúrovňový systém, např. roky-měsíce-týdny. Poslední záložka tohoto dialogového okna je pro nastavení zobrazení nepracovního času, např. zda se má či nemá vůbec zobrazovat.

#### **Vytvoření projektového plánu**

#### **Nový projekt**

Klepnutím na ikonu z panelu rychlého spuštění se vám automaticky připraví prázd-

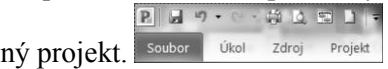

Požijete-li příkaz z nabídky **Nový** na kartě **Soubor**, ukáže se v prostoru podokna úloh několik odkazů ([OBRÁZEK](#page-13-1) 14). Z nich pak vyberete způsob založení nového souboru. Zda budete začínat s čistým papírem (zvýrazněná volba "Prázdný pro*jekt"*) nebo např. použijete některou z nabízených šablon ve vašem počítači (volba *"Moje šablony"*).

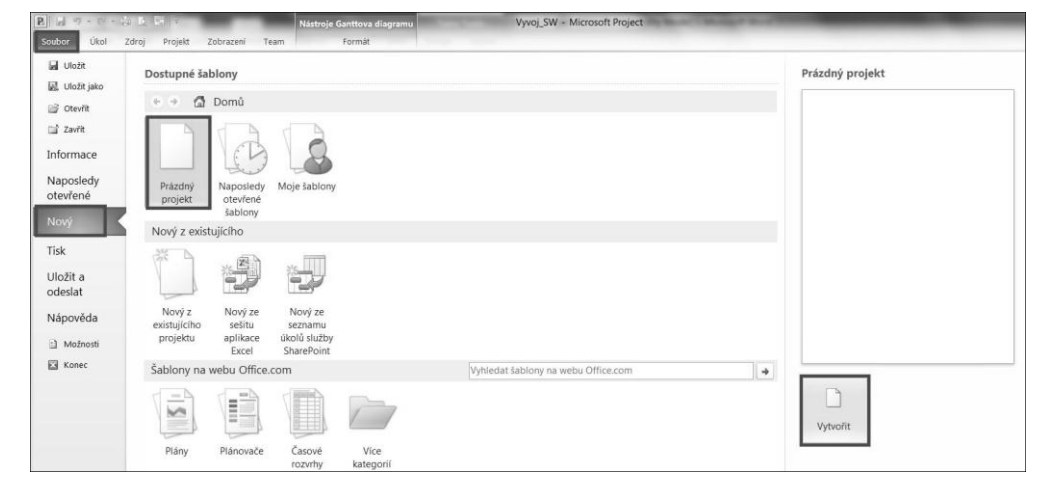

OBRÁZEK 14

<span id="page-13-1"></span>Jste-li připojeni k Internetu, můžete využít také některou z šablon nabízených firmou Microsoft na jejich webu (odkaz "Šablony na webu Office.com").

#### **Datum zahájení projektu**

Při vytváření nového projektového souboru MS Project nastaví automaticky datum zahájení projektu jako aktuální datum. V případě, že datum zahájení plánujete v jiný den, je třeba tuto skutečnost zanést do projektového plánu. Otevřete si dialogové okno **Informace o projektu** ([OBRÁZEK](#page-13-0) 15) příkazem z karty *Projekt – Informace o projektu*.

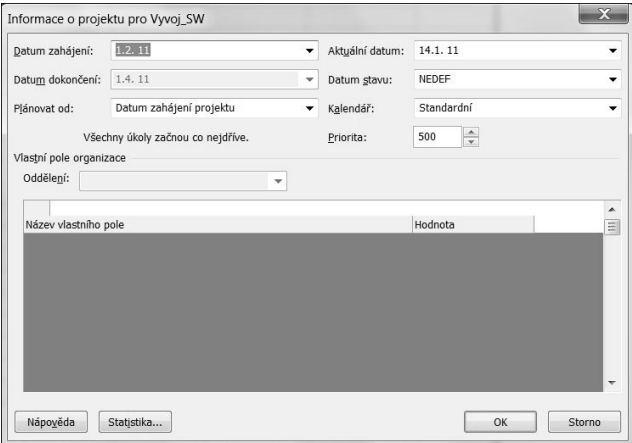

<span id="page-13-0"></span>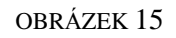

V tomto dialogovém okně zadáte datum zahájení projektu pomocí kalendáře vyvolaného rozevíracím tlačítkem  $\| \cdot \|$ v poli **Datum zahájení**, nebo jej přímo vepište pomocí klávesnice ve formátu den. měsíc. rok (např. 1/2/11).

Pole **Datum dokončení** je znepřístupněno, protože jej není možné editovat uživatelem, ale je dopočteno aplikací MS Project na základě délky trvání projektu. Změna data zahájení projektu je možná kdykoliv v průběhu plánování.

*Poznámka: Standardně je nastaveno plánování od počátečního data. Požadujete-li plánování zpětné od data dokončení, změňte nastavení v poli Plánovat od na* "Datum dokončení projektu"*. Až poté zadejte datum do pole Datum dokončení. U některých akcí se chování MS Project liší v závislosti na zvoleném typu plánování (viz kapitola Nastavení omezení úkolu).*

#### **Vytvoření seznamu úkolů**

#### *Zadávání úkolů a jejich doby trvání*

V zobrazení **Ganttův diagram** zapište do sloupce **Název úkolu** názvy plánovaných úkolů. Ve sloupci **Doba trvání** zadejte odhad doby trvání jednotlivých úkolů. Pro zadání doby trvání použijte jednotky popsané v následující tabulce:

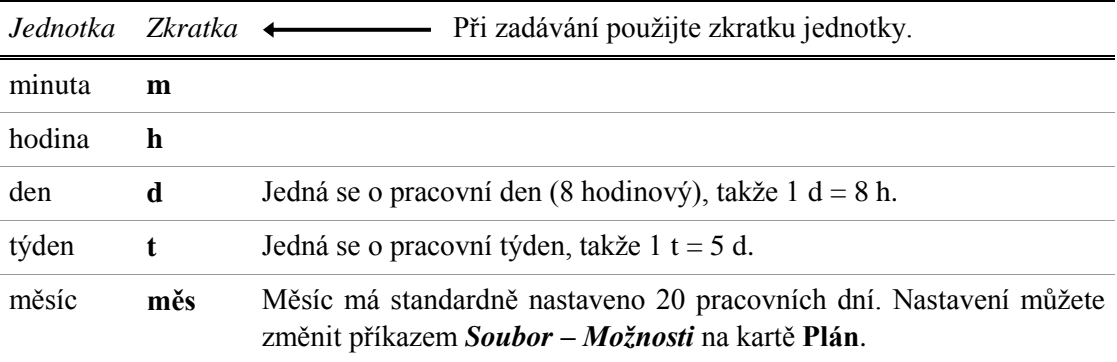

Pokud si nejste odhadem doby trvání úkolu jisti a chcete se k zadanému údaji v budoucnu vrátit a tento odhad potvrdit, zadejte tzv. předpokládanou dobu trvání použitím otazníku za hodnotou doby trvání (například 5d?). Jakmile budete mít odhad doby trvání upřesněn, přepište hodnotu údajem bez otazníku (např. 5d).

**TIP**: Výchozí jednotkou jsou v seznamu úkolů **dny**, a proto při zadávání doby trvání ve dnech nemusíte jednotku uvést (stačí tedy zadat pouze číselnou hodnotu).

#### *Zadání milníků*

Milník je úkol, jehož splněním je dokončena dílčí fáze projektu případně i celý projekt. Splněním milníku je zpravidla také podmíněn další postup projektu, tj. zahájení další etapy. Takových úkolů může být v projektu i více.

Nejjednodušší způsob zadání milníku je nastavení nulové doby trvání úkolu. V Ganttově diagramu má tuto značku: ◆, která je doplněna datem dosažení tohoto milníku.

#### **Úpravy seznamu úkolů**

Pro editaci obsahu buňky použijte (poklepejte přerušovaně) klepnutí myší nebo klávesu F2, je-li buňkový kurzor na editované buňce.

#### *Vložení nového úkolu do seznamu*

Nový úkol je vložen vždy před úkol, na kterém je umístěn buňkový kurzor. Nový řádek vložíte klávesou INSERT , příkazem z karty *Úkol – Úkol* nebo kliknutím pravého tlačítka a zvolením příkazu **Vložit úkol**.

#### *Přesun úkolu*

Vyberte řádek úkolu, který požadujete přesunout, klepnu-

tím myši na číslo řádku v jeho záhlaví. Pak uchopte řádek úkolu myší (za jeho záhlaví ve sloupci **ID**) a přetáhněte jej na novou pozici [\(obrázek 16\)](#page-15-0). Pro přesun více úkolů najednou proveďte nejdříve jejich hromadné označení. OBRÁZEK 16

#### Označte řádek úkolu, který chcete ze seznamu odstranit, a stiskněte klávesu **DELETE**. Chcete-li vymazat obsah buňky (buněk), označte ji (je) buňkovým kurzorem a poté použijte klávesu DELETE .

#### *Zrušení akce*

*Odstranění úkolu*

Podobně jako v ostatních aplikacích sady Office můžete odvolat nechtěnou akci klepnutím na tlačítko **Zpět**. Ve verzi 2010 můžete vrátit až 20 provedených akcí.

#### **Opakovaný úkol**

Úkoly, které chcete naplánovat opakovaně v určitých intervalech (např. pravidelné porady týmu nebo pravidelné kontroly průběhu projektu), zadejte jako jeden opakovaný úkol. Pro vložení tohoto úkolu zvolte příkaz *Úkol – Opakovaný úkol…* na kartě **Úkol**.

Úkol bude vložen před řádek úkolu, na kterém je umístěn buňkový kurzor. Opakovaný úkol je ve sloupci **Indikátory** označen takto:  $\Theta$ .

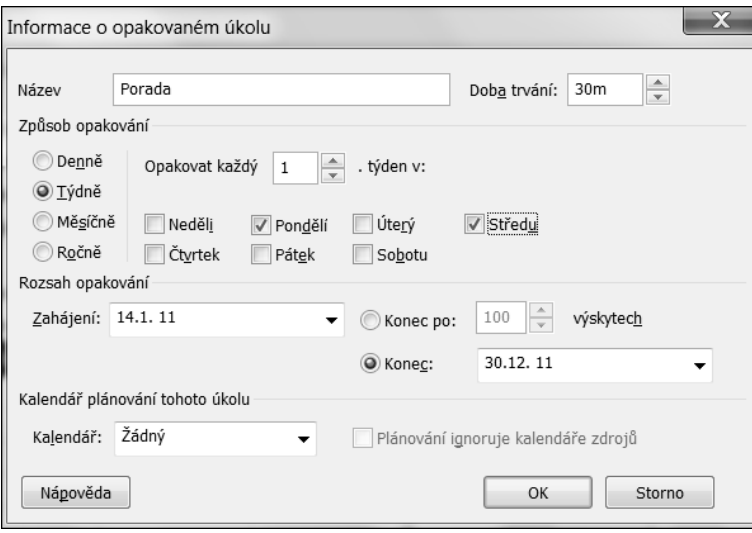

#### OBRÁZEK 17

<span id="page-15-1"></span>V dialogovém okně **Informace o opakovaném úkolu** [\(obrázek 17\)](#page-15-1) zadejte název úkolu a dobu trvání. Poté nastavte způsob opakování: například pro opakování *"Týdně"* zvolte dny, ve kterých má úkol probíhat. Určete také rozsah opakování zadáním počtu výskytů nebo termínem, kdy má být plánování tohoto úkolu ukončeno.

<span id="page-15-0"></span>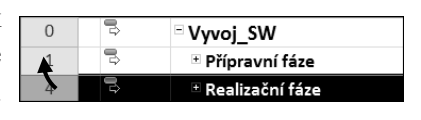

Pro dodatečnou změnu nastavení úkolu poklepejte na řádek opakovaného úkolu v seznamu úkolů. V případě odstraňování opakovaného úkolu se MS Project ptá, zda chcete odstranit jen jeden výskyt nebo rovnou celý úkol (všechny výskyty).

#### **Vytvoření osnovy projektu**

Projekty je vhodné rozčlenit na jednotlivé dílčí fáze projektu (viz [obrázek 18\)](#page-16-0). V aplikaci MS Project se vytváří osnova projektu pomocí tzv. souhrnných úkolů. Ty obsahují jednotlivé úkoly nebo i další souhrnné úkoly, pokud je struktura projektu složitější.

<span id="page-16-0"></span>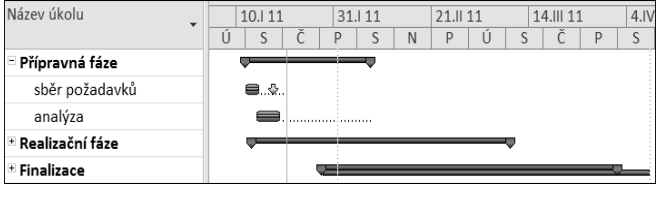

OBRÁZEK 18

#### *Vytvoření souhrnného úkolu*

Souhrnný úkol vytvoříte odsazením jeho podúkolů. Vyberte do bloku úkoly, které chcete mít zadány jako podúkoly souhrnného úkolu a odsaďte je tlačítkem **Zvětšit odsazení** na panelu nástrojů. Z úkolu, který byl nad odsazovanými úkoly, vytvoří MS Project souhrnný úkol. Podúkoly souhrnného úkolu můžete skrýt klepnutím na mínus  $\Xi$  před názvem souhrnného úkolu, nebo je opět zobrazit klepnutím na  $\mathbb{F}$  před názvem souhrnného úkolu. Pro vrácení podúkolů do původní úrovně osnovy vyberte tyto podúkoly a klepněte na tlačítko **Zmenšit odsazení** na panelu nástrojů. Souhrnný úkol nad nimi bude převeden zpět na běžný úkol. [\(obrázek 18\)](#page-16-0).

Pokud je osnova složitější využijte pro postupné zobrazování osnovy rozbalovací tlačítko **Osnova** na kartě Zobrazení. Odkrývá osnovu po jednotlivých úrovních. Pro zobrazení všech úkolů použijte volbu **Všechny dílčí úkoly** tohoto tlačítka.

#### *Souhrnný úkol projektu*

Na řádku souhrnného úkolu se zobrazují důležité informace, které jsou získávány výpočtem z údajů jeho podúkolů (například celková doba trvání fáze projektu, náklady na fázi projektu apod.). Úkolu, který poskytuje takové informace za celý projekt, říkáme souhrnný úkol projektu. Zobrazíte jej zaškrtnutím volby *"Souhrnný úkol projektu"* na kartě **Formát**.

#### *Číslování osnovy*

Ač jednotlivé řádky úkolů mají své ID, většinou je vhodné doplnit seznam úkolů hierarchickým číslováním úrovní osnovy (1., 1.1., 1.2, 1.3, … 2,…). Toto zajistíte zapnutím volby *"Číslo osnovy"* na kartě **Formát**.

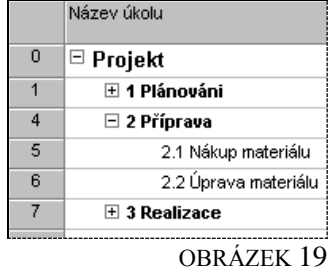

#### **Poznámka k úkolu**

Poznámk

Chcete-li k úkolu připojit doplňující informace, vytvořte textovou poznámku klepnutím na ikonu **Poznámky** na kartě **Úkol**. Na text poznámky lze použít základní typy formátování. Poznámku si můžete přečíst v komentáři u indikátoru poznámky ⊛ [\(obrázek 20\)](#page-17-0), který se zobrazí ve sloupci **Ukazatele** v seznamu úkolů.

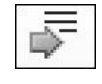

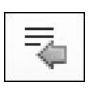

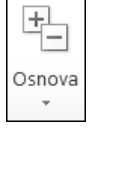

Císlo osnovy Souhrnný úkol projekt Souhrnné úkoly Zobrazit či skrý

Zde se však nezobrazí delší poznámky a vložené objekty. Tyto zobrazíte pouze přímo v dialogovém okně **Informace o úkolu** (vyvolejte jej poklepáním na úkolu). OBRÁZEK 20

<span id="page-17-0"></span>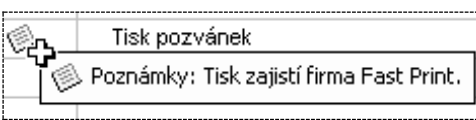

 $\infty$ 

#### **Závislosti mezi úkoly (vazby)**

Jestliže může některý z úkolů začít až po dokončení jiného úkolu, vytvořte vazbu mezi těmito úkoly. MS Project upraví datum zahájení úkolu podle data dokončení předchozího úkolu.

#### *Vytvoření vazby*

Způsobů, jak vytvořit vazbu mezi úkoly je víc, ale nejpoužívanější jsou tyto:

- 1. Vyberte úkoly, které chcete provázat a klepněte na ikonu **Vytvořit vazbu mezi úkoly** na kartě **Úkol**. Pokud úkoly neleží za sebou, použijte nesouvislý výběr s pomocí klávesy CTRL
- 2. Z klávesnice napište číslo předchůdce do sloupce **Předchůdci** v tabulkové části zobrazení **Ganttův diagram**.
- 3. Uchopte pruh úkolu myší a přetáhněte jej na pruh úkolu, který má následovat [\(obrázek 21\)](#page-17-1). Během tahu myši je vazba naznačena čarou. Po dokončení tahu je vykreslena šipka.

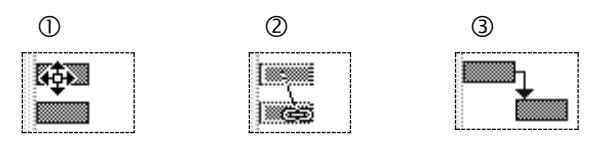

<span id="page-17-1"></span>OBRÁZEK 21

*Poznámka: MS Project může vytvářet vazby automaticky u vložených a přesunutých úkolů. Toto nastavení můžete zapnout/vypnout zrušením volby* "Automaticky vytvářet vazbu s vloženými nebo přesunutými úkoly" *na kartě Plán dialogového okna Možnosti. Vyvolejte jej příkazem Soubor – Možnosti.* 

#### *Odstranění vazby*

Stejně jako u tvorby, tak i u odstraňování vazeb je několik možných řešení. Zvolte některou z těchto možností:

- 1. Vyberte úkoly, u kterých chcete vazbu zrušit a klepněte na tlačítko **Odstranit vazbu mezi úkoly** na panelu nástrojů.
- 2. Vymažte číslo ze sloupce **Předchůdci** u požadovaného úkolu.
- 3. Poklepejte na šipce vazby v grafické části zobrazení Ganttův diagram [\(obrázek 22\)](#page-17-2) a v dialogovém okně **Závislost mezi úkoly** klepněte na tlačítko **Odstranit** [\(obrázek 23\)](#page-18-0).

<span id="page-17-2"></span>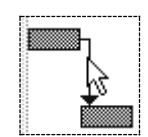

OBRÁZEK 22

#### *Typy vazeb*

Vytvořením vazby mezi úkoly posune MS Project termín navazujícího úkolu tak, aby byl zahájen po dokončení předchozího úkolu. Aplikace nabízí ještě další možnosti plánování termínů úkolů, například lze naplánovat navazující úkol tak, aby byl dokončen současně s předcházejícím úkolem. **OBRÁZEK 23** 

<span id="page-18-0"></span>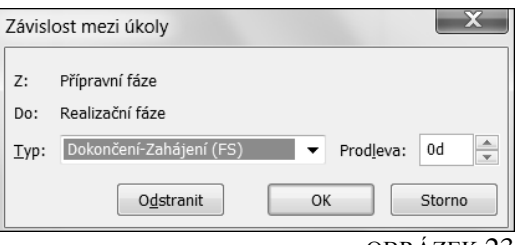

Pokud potřebujete použít uvedený způsob plánování úkolu, použijte typ vazby "Dokončení – *Dokončení"*. Typ vazby změňte v dialogovém okně **Závislost mezi úkoly** [\(obrázek 23\)](#page-18-0), které vyvoláte poklepáním na spojovací šipce vazby v Ganttově diagramu. Typ vazby se nezadává v okamžiku jejího vzniku (vždy je vytvořena vazba Dokončení – Zahájení), ale až dodatečně změnou typu vazby. Přehled typů vazeb zachycuje následující tabulka:

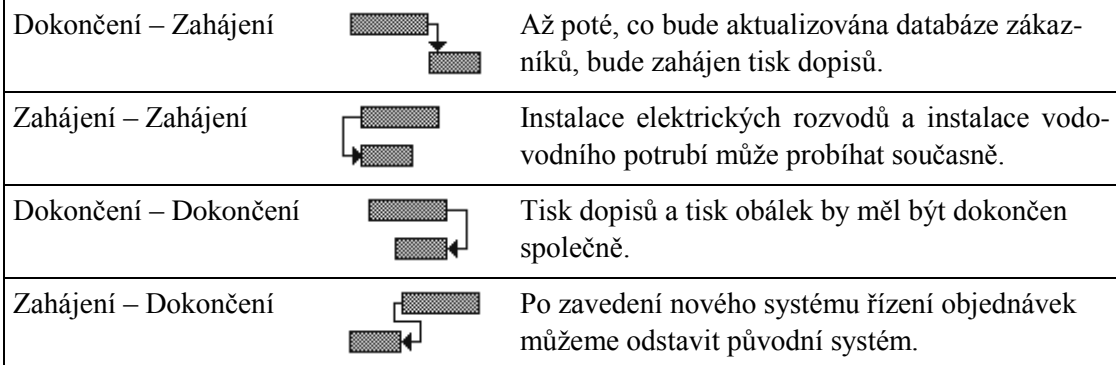

#### *Prodleva vazby (předstih a zpoždění)*

Standardně je datum zahájení navazujícího úkolu (následníka) naplánován na nejbližší dostupný termín po datu dokončení předchůdce daného úkolu. Někdy je však potřeba zajistit čekání mezi dvěma úkoly, pak zadejte tzv. prodlevu. Nastavíte ji v poli **Prodleva** dialogového okna **Závislost mezi úkoly** [\(obrázek 23\)](#page-18-0). Prodlevu můžete zadat jako dobu trvání (např. 1d) nebo jako procentuální hodnotu doby trvání předchůdce (například 50 %). Pro předstih zadejte do pole **Prodleva** zápornou hodnotu (například –2d).

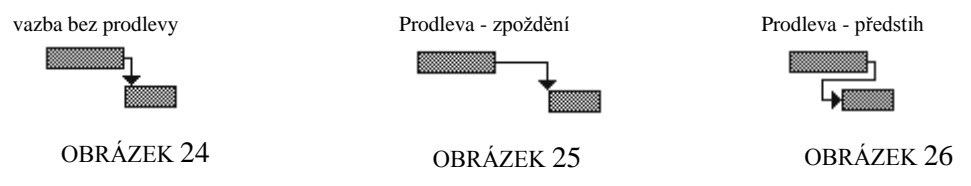

Poznámka: Jednotka d (den) vyjadřuje pracovní den. Proto při zadání prodlevy "2d" na*plánuje MS Project prodlevu v rozsahu dvou pracovních dní. Pokud nechcete pro prodlevu rozlišovat pracovní a nepracovní dny, použijte uplynulé jednotky. Například pro zadání prodlevy 2 dní (pracovních nebo nepracovních) zadejte prodlevu "2 ud" (2 uplynulé dny).*

#### **Doplňující informace k naplánování úkolu**

#### *Konečný termín*

Jako první doplňující informací se nabízí tzv. konečný termín úkolu. Jedná se o datum, do kterého byste chtěli mít úkol hotov. Nastavíte jej v dialogovém okně **Informace o úkolu** na kartě **Upřesnit** [\(obrázek 27\)](#page-19-0).

Konečný termín je v Ganttově diagramu znázorněn zelenou šipkou [\(obrázek 28\)](#page-19-1).

<span id="page-19-0"></span>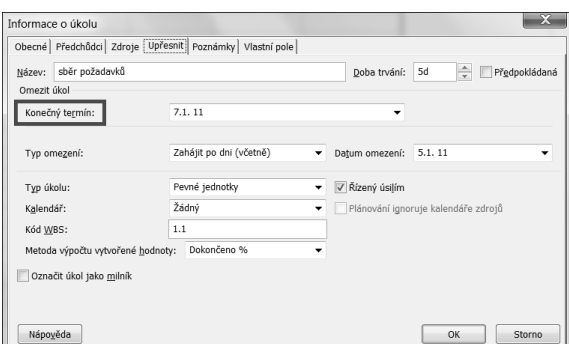

OBRÁZEK 27

Za toto datum by se tedy úkol neměl již posunout. Pokud se tak stane, v seznamu úkolů ve sloupci **Indikátory** bude toto indikováno vykřičníkem  $\bullet$ . Na rozdíl od data omezení úkolu s nastaveným konečným termínem zůstává veškerá dynamika (lze jej libovolně přeplánovat). obrázek 28

<span id="page-19-1"></span>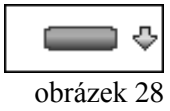

#### *Omezení úkolu*

V praxi musíme pro některé z úkolů dodržet předem stanovené termíny nebo pozdržet zahájení úkolu k požadovanému datu. Pro zanesení těchto skutečností do projektového plánu použijte nastavení tzv. omezení úkolů. Zadáte je na kartě **Upřesnit** v dialogovém okně **Informace o úkolu** [\(obrázek 29\)](#page-19-2). Vyvolejte jej poklepáním na název úkolu.

| Informace o úkolu                                       |                                         |                                     |                                      |  |  |
|---------------------------------------------------------|-----------------------------------------|-------------------------------------|--------------------------------------|--|--|
| Obecné Předchůdci Zdroje Upřesnit Poznámky Vlastní pole |                                         |                                     |                                      |  |  |
| sběr požadavků<br>Název:                                |                                         | Doba trvání:                        | $\frac{1}{x}$<br>5d<br>Předpokládaná |  |  |
| Omezit úkol                                             |                                         |                                     |                                      |  |  |
| Konečný termín:                                         | 7.1.11                                  |                                     |                                      |  |  |
|                                                         |                                         |                                     |                                      |  |  |
| Typ omezení:                                            | Zahájit po dni (včetně)<br>$\checkmark$ | Datum omezení:                      | 5.1.11                               |  |  |
|                                                         | Pevné jednotky                          |                                     |                                      |  |  |
| Typ úkolu:                                              |                                         | √ Řízený úsilím                     |                                      |  |  |
| Kalendář:                                               | Žádný<br>۰                              | Plánování ignoruje kalendáře zdrojů |                                      |  |  |
| Kód WBS:                                                | 1.1                                     |                                     |                                      |  |  |
| Metoda výpočtu vytvořené hodnoty:                       | Dokončeno %                             |                                     |                                      |  |  |
| Označit úkol jako milník                                |                                         |                                     |                                      |  |  |
|                                                         |                                         |                                     |                                      |  |  |
|                                                         |                                         |                                     |                                      |  |  |
| Nápověda                                                |                                         |                                     | OK<br>Storno                         |  |  |

OBRÁZEK 29

<span id="page-19-2"></span>V rozevíracím seznamu **Typ omezení** zvolte požadované omezení a v poli **Datum omezení** specifikujte, ke kterému termínu se dané omezení bude vztahovat. Výchozím typem omezení je *"Co nejdříve"*, takže se datum zahájení úkolu řídí výhradně vazbami a datum omezení je nedefinován. U projektů plánovaných od koncového data je výchozím typem úkolů typ *"Co nejpozději"*.

#### *Typy omezení úkolu*

MS Project rozlišuje dvě kategorie omezení úkolů. Pružná a nepružná omezení. MS Project si je diagnostikuje sám a rozhoduje se podle působení omezení úkolu na možnost přeplánování data zahájení tohoto úkolu na pozdější termín.

 pružné omezení umožňuje přeplánování úkolu na pozdější termín [\(obrázek 30\)](#page-20-0). Patří mezi ně typ omezení *Co nejdříve, Co nejpozději, Dokončit po dni, Zahájit před dnem*. Pro pružné omezení je použit indikátor s modrou tečkou ...

 nepružné omezení stanovuje termín, za který nelze nebo nebude v budoucnu možné termín zahájení nebo dokončení úkolu posunout [\(obrázek 31\)](#page-20-1). Patří mezi ně typ omezení *Dokončit před dnem, Musí být dokončen, Musí být zahájen, Zahájit před dnem*. Pro nepružné omezení je použit indikátor s červenou tečkou ...

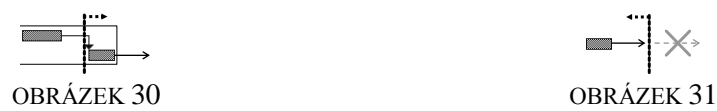

<span id="page-20-1"></span> $\begin{picture}(150,10) \put(0,0){\dashbox{0.5}(10,0){ }} \put(150,0){\dashbox{0.5}(10,0){ }} \put(150,0){\dashbox{0.5}(10,0){ }} \put(150,0){\dashbox{0.5}(10,0){ }} \put(150,0){\dashbox{0.5}(10,0){ }} \put(150,0){\dashbox{0.5}(10,0){ }} \put(150,0){\dashbox{0.5}(10,0){ }} \put(150,0){\dashbox{0.5}(10,0){ }} \put(150,0){\dashbox{0.5}(10,0){ }} \put($ 

<span id="page-20-0"></span>*Poznámka: U projektů plánovaných od data dokončení (od koncového data) se za nepružné omezení naopak považují takové typy omezení, které neumožňují posouvat datum zahájení nebo dokončení úkolu na dřívější termíny.*

#### *Používání omezení úkolů*

Protože omezení úkolu má vliv na posuny termínů při změně projektového plánu, používejte tato omezení obezřetně a jen v případech, kdy je to nutné. Některé typy omezení nedovolují dostatečně posunout úkol na pozdější termín, což může komplikovat řešení přetížení zdrojů. Použijete-li omezení, provádějte v pravidelných intervalech kontrolu jejich opodstatněnosti. Pokud pominou důvody pro omezení, nastavte úkolu typ omezení "Co nejdříve".

#### **Zobrazení kritické cesty**

V zobrazení Ganttova diagramu můžete využít možnosti zvýraznění kritických úkolů červenou barvou. Změnu formátu Ganttova diagramu proveďte na kartě **Formát** zaškrtnutím volby **Kritické úkoly** [\(obrázek 32\)](#page-20-2).

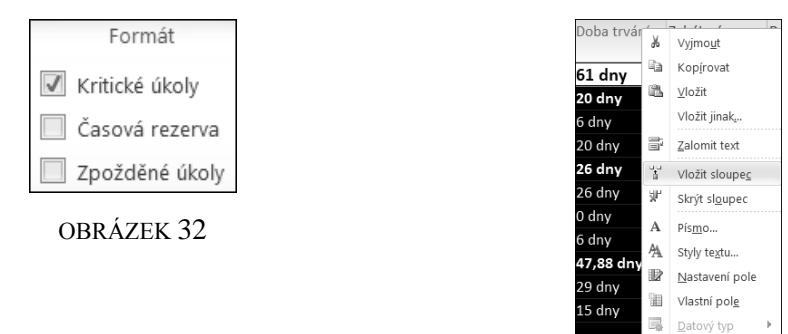

<span id="page-20-4"></span>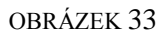

<span id="page-20-2"></span>Poté, co jste naformátovali kritickou cestu, zůstanou některé úkoly v původní barvě. Znamená to, že na nich je určitá časová rezerva, tedy nejsou kritické. Jak je tato rezerva veliká, zjistíte zobrazením sloupce **Celková časová rezerva** v tabulkové části zobrazení Ganttova diagramu [\(obrázek 34\)](#page-20-3). Vložení sloupce zadáte vyvoláním místní nabídky (pravým tlačítkem myši) na záhlaví sloupců [\(obrázek 33\)](#page-20-4).

<span id="page-20-3"></span>

| Název úkolu               | Celková časová<br>÷ | 4.<br>10.111<br>31.111<br>21. 11<br>14.III 11   |
|---------------------------|---------------------|-------------------------------------------------|
|                           | rezerva             | Ú<br>S<br>P<br>$\mathsf{S}$<br>S<br>N<br>p<br>Ú |
| ≡Vyvoj SW                 | -8 dny              |                                                 |
| Přípravní fáze            | -8 dny              |                                                 |
| sběr požadavků            | $-10$ dny           |                                                 |
| analýza                   | 41 dny              | analytik                                        |
| $\equiv$ Realizační fáze  | $-22$ dny           |                                                 |
| vývoj                     | $-22$ dny           |                                                 |
| deadline                  | 0 dny               | ≰ 15.3.                                         |
| testování                 | 19 dny              | tester                                          |
| $\blacksquare$ Finalizace | 0 dny               |                                                 |
| dokumentace               | 18,88 dny           | analytik                                        |
| podpora                   | 0 dny               |                                                 |

OBRÁZEK 34

hal.

#### **Nastavení tisku**

MS Project vše posílá na tiskárnu tak, jak je to zobrazeno na obrazovce. Proto upravte polohu dělicí čáry mezi tabulkovou a grafickou částí Ganttova digramu do takové polohy, aby byly viditelné jen ty sloupce, které chcete vytisknout. Také zvolte vhodné měřítko pomocí nástroje **Lupa** na kartě **Zobrazení**.

Další nastavení stránky pro tisk Ganttova diagramu proveďte klepnutím na příkaz *Soubor – Tisk.* V sekci *Nastavení* máte možnost nastavit nejen orientaci stránky, ale případně také přizpůsobení (zmenšení) tištěného projektu nebo na zadaný počet stran.

Po kliknutí na **Vzhled stránky** je možné na záložkách **Záhlaví** a **Zápatí** [\(obrázek 35\)](#page-21-0) nastavit text, který má být zobrazen v horní, příp. dolní části každé tištěné stránky. Text, který má být zobrazen, rozmístěte na stránce pomocí záložek **Doleva**, **Na střed**, **Doprava**. Do záhlaví můžete vepsat až 5 řádků textu. Na další řádek přejděte stisknutím klávesy ENTER .

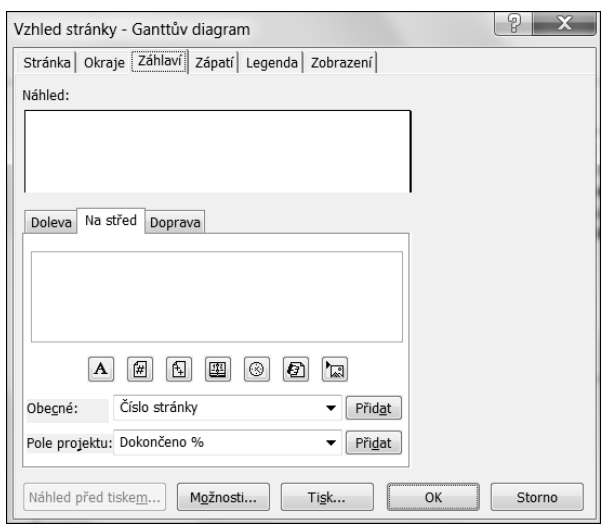

OBRÁZEK 35

<span id="page-21-0"></span>Do záhlaví můžete vepsat, nebo vložit pole zobrazující v záhlaví vždy hodnoty aktuální v době tisku projektu (například datum tisku). Nejzákladnější typy polí vložte na pozici textového kurzoru klepnutím na příslušné tlačítko [\(obrázek 35\)](#page-21-0). Do záhlaví (ale i zápatí) je možné vložit také obrázek (například logo firmy). Umístěte textový kurzor na pozici, kam chcete obrázek vložit a klepněte na ikonu **Vložit obrázek**.

Kromě pevného textu lze vložit další informace pole pomocí rozevíracích seznamů **Obecné** nebo **Pole projektu**. Nalezené pole seznamu zobrazíte v záhlaví či zápatí stránky klepnutím na tlačítko **Přidat**. Pole bude vloženo na pozici textového kurzoru.

Také vlastnosti legendy lze upravit v dialogovém okně **Vzhled stránky** na záložce **Legenda**. Nastavte přepínač do některé z následujících voleb: *"Každá stránka"* (legenda bude umístěna na každé vytištěné stránce), "Stránka legendy" (legenda bude vytištěna na samostatné stránce) nebo "Žádná" (legenda nebude vytištěna vůbec).

#### **Shrnující cvičení 1** (viz strana [36\)](#page-37-0)

#### **Zdroje**

Pokud úkolům přiřadíte zdroje, budete mít lepší přehled nad tím, kdy mají zdroje na jednotlivých úkolech pracovat a také budete moci sledovat vytíženost zdrojů a provádět optimalizaci jejich vytížení. Pravdou ale je, že na plánování je právě nejtěžší dobře odladit práci zdrojů na úkolech.

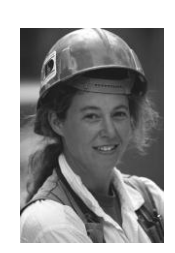

Aplikace MS Project pracuje se třema typy zdrojů:

- **pracovní** zdroje jsou používány ke splnění úkolů (pracovníci, stroje, místnosti, …)
- **materiál –** zdroje jsou během plnění úkolu spotřebovány (suroviny, …)
- **náklady** investiční zdroje

#### **Pracovní zdroje**

Při zadávání pracovních zdrojů můžete využít dva přístupy. Jednak lze použít názvy popisné, vyjadřující konkrétní zdroje (například Nováková), nebo názvy obecné (například sekretářka ředitele, údržbář, …). Pod obecným názvem může být zahrnuto i více pracovníků (například zdroj údržbář může představovat 5 pracovníků údržby).

#### *Zavedení zdrojů do projektu*

Přepněte se do zobrazení **Seznam zdrojů** ([OBRÁZEK](#page-22-0) 36) pomocí karty *Zobrazit*. Zde se nachází prostor pro soupis jednotlivých jmen vašich zdrojů. Kromě jména je také důležitý sloupec **Maximální počet jednotek**. Říká, kolik daný zdroj je vám schopen poskytnout svých pracovních sil v procentech.

| Název zdroje     | Typ      | Maximální<br>počet jednotek |
|------------------|----------|-----------------------------|
| sekretářka       | Pracovní |                             |
| asistent         | Pracovní |                             |
| vedoucí oddělení | Pracovní |                             |
| dělník           | Pracovní |                             |
|                  |          |                             |

OBRÁZEK 36

#### <span id="page-22-0"></span>**Přiřazení zdrojů úkolům**

Pro přiřazení zdroje na úkol můžete využít některý z následujících postupů:

a) V seznamu úkolů označte úkol či úkoly, kterým chcete přiřadit zdroj. Klepnutím na ikonu **Přiřadit zdroje** na kartě **Zdroj** vyvolejte dialogové okno **Přiřadit zdroje**  ([OBRÁZEK](#page-22-1) 37). Zde označte jméno zdroje a klikněte na tlačítko **Přiřadit**.

<span id="page-22-1"></span>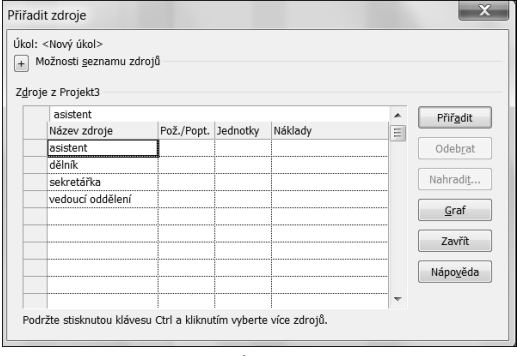

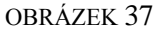

b) V zobrazení Ganttův diagram posuňte dělící příčku mezi tabulkovou a grafickou částí tak, aby byl vidět sloupec **Názvy zdrojů**. Kurzor umístěte na řádek, ke kterému přiřazujete zdroj a rozbalte seznam. Myší zaškrtněte požadované jméno a potvrďte klávesou ENTER

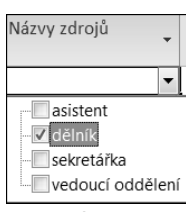

- OBRÁZEK 38
- c) Poklepejte myší na názvu úkolu, otevře se dialogové okno **Informace o úkolu** a klikněte na záložku **Zdroje**. Zde na jednotlivé řádky umístěte jména zdrojů a potvrďte tlačítkem **OK** [\(obrázek 39\)](#page-23-0).

POZOR!! Při přiřazování i odebírání zdrojů je nutné dodržovat určité zásady, jinak dochází ke změnám plánu, většinou bez vědomí uživatele.

- 1. Pracuje-li na úkolu více zdrojů, je nutné jejich přiřazení provést najednou.
- 2. Pracuje-li na úkolu zdroj s jednotkami jinými než je 100%, zadejte jeho přiřazení přímým zápisem hodnoty jednotek do sloupce **Jednotky**.
- 3. Pracuje-li na úkolu více zdrojů a navíc s různými jednotkami, jediné místo, kde lze toto správně zadat je dialogové okno **Informace o úkolu**.

<span id="page-23-0"></span>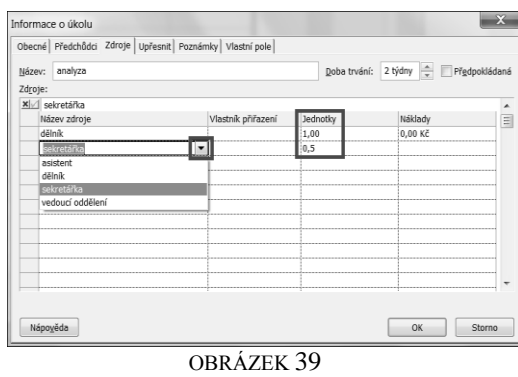

#### *Odebrání zdrojů z úkolu*

Je-li potřeba zdroj z úkolu odebrat, použijte některý z následujících postupů:

- a) Umístěte buňkový kurzor na požadovaný úkol a otevřete dialogové okno **Přiřadit zdroje** přes kartu **Zdroj**. Zde klikněte na jméno zdroje, které chcete odebrat, a poté na tlačítko **Odebrat**.
- b) Vymažte jméno zdroje ze sloupce **Názvy zdrojů** v tabulkové části zobrazení **Ganttův diagram**.
- c) Poklepejte myší na požadovaný úkol a v dialogovém okně **Informace o úkolu** (na záložce **Zdroje**) vymažte požadované jméno zdroje.

Opět je třeba si dát pozor na zásady přidávání a odebírání zdrojů (viz výše)!!

#### *Zadání podrobností o zdroji*

Zobrazení **Seznam zdrojů** obsahuje řadu sloupců, kterými můžete doplnit informace o zdrojích. Všechny tyto informace

najdete také v dialogovém okně **Informace o zdroji** [\(obrázek 40\)](#page-24-0). Vyvoláte jej poklepáním myší na jménu zdroje. Do projektu je možné zavést také zdroje tzv. navržené (rezervované). To znamená, že nevíte jistě, zda bude zdroj použit a tedy nechcete blokovat jeho čas.

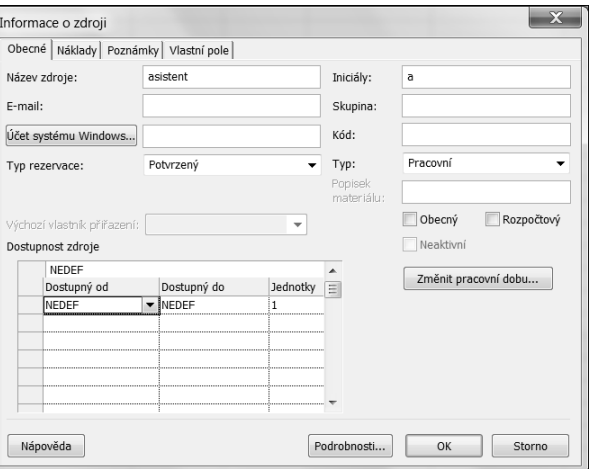

<span id="page-24-0"></span>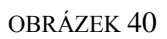

Rezervaci lze zadat jak pro pracovní, tak i pro materiálový zdroj a nastavíte ji v poli "Typ *rezervace"* na kartě **Obecné** dialogového okna **Informace o zdroji** [\(obrázek 40\)](#page-24-0). Tato vlastnost se využívá především až s nasazením projektového serveru.

Důležitou informací je také tzv. dostupnost zdroje, ukazuje pokles, příp. vzrůst jednotek zdroje v určitém časovém období. Nastavíte ji na kartě **Obecné** v dialogovém okně **Informace o zdroji** [\(obrázek 42\)](#page-24-1). Dostupnost zdroje lze zobrazit také graficky a to pomocí zobrazení **Diagram zdrojů** [\(obrázek 41\)](#page-24-2). Přepnete jej pomocí karty *Zobrazit*.

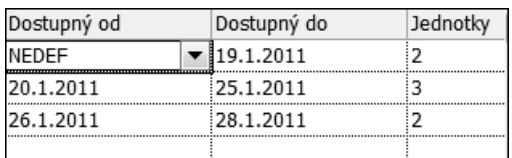

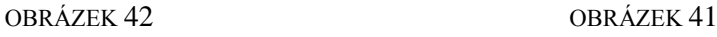

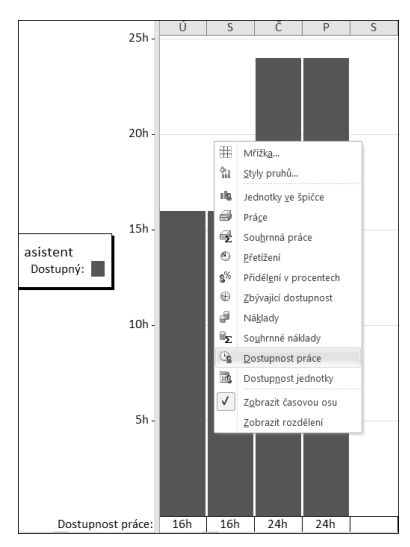

<span id="page-24-2"></span>

#### <span id="page-24-1"></span>**Sledování práce zdrojů**

Práci lze sledovat v následujících zobrazeních:

- Používání úkolů výpis práce setříděn podle úkolů [\(obrázek 43\)](#page-25-0)
- Používání zdrojů výpis práce setříděn podle zdrojů [\(obrázek 44\)](#page-25-1)
- Diagram zdrojů grafické znázornění vytíženosti zdrojů (typ diagramu *"Jednotky ve*   $\delta$ *pičce* "nebo "Práce").

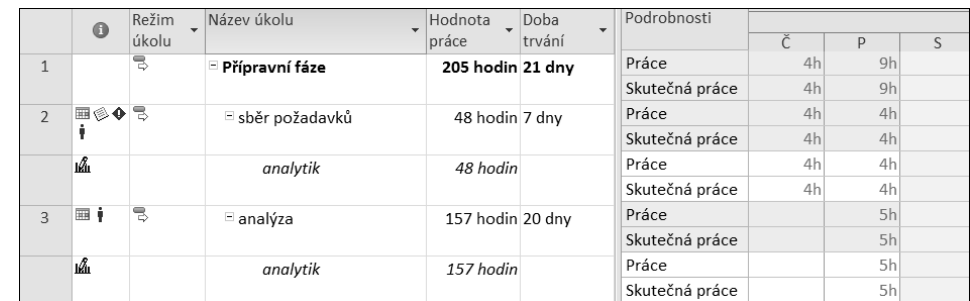

<span id="page-25-0"></span>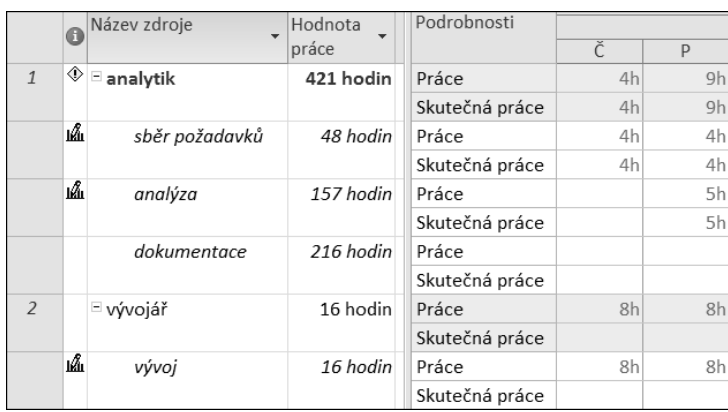

#### OBRÁZEK 43

OBRÁZEK 44

#### <span id="page-25-1"></span>**Materiálové zdroje**

Materiálové zdroje můžete zadat a přiřadit podobně jako zdroje pracovní, ale vzhledem k jejich povaze jsou při jejich použití určité rozdíly: pole s přesčasovou sazbou není přístupné, nelze určit jednotkovou dostupnost, materiálové zdroje nejsou vyrovnávány, u materiálových zdrojů se nepoužívají kalendáře zdrojů.

Přiřazení materiálových zdrojů můžete provést dvěma způsoby podle změny spotřeby materiálu při změně délky trvání úkolu:

- 1. Je-li spotřeba materiálu nezávislá na době trvání úkolu, zadejte při přiřazování materiálového zdroje do sloupce **Jednotky** požadované množství (například 10 ks).
- 2. Pokud se spotřeba materiálu mění v závislosti na době trvání úkolu, zadejte množství za časovou jednotku (například 10/den).

Sledování množství spotřebovaného v projektu lze sledovat všude tam, kde sledujeme práci zdrojů, tedy v zobrazeních **Požívání úkolů** a **Používání zdrojů** [\(obrázek 45\)](#page-25-2).

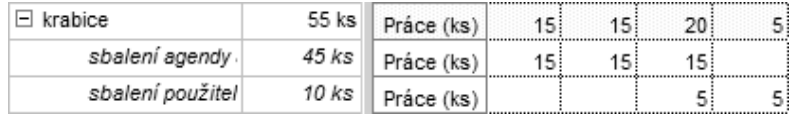

#### OBRÁZEK 45

<span id="page-25-2"></span>**TIP**: MS Project neumožňuje při zadávání údajů o zdroji změnit formát písma na dolní nebo horní index, proto můžete pro popisek jednotky například "m<sup>24</sup> použít znak<sup>2</sup> ze znakové sady. V aplikaci MS Word jej vložte do dokumentu příkazem *Vložit – Symbol* a poté zkopírujte pomocí schránky do buňky s popiskem materiálu v seznamu zdrojů.

#### **Sledování nákladů v projektu**

Náklady je možné sledovat na různých úrovních projektu. Rozpoznáváme tyto typy nákladů:

- náklady na práci zdrojů (lidí)
- zdroje typu budget (náklady)
- pevné (úkolové) náklady.

#### **Náklady na práci zdroje**

V zobrazení **Seznam zdrojů** zadejte údaje o nákladech do sloupců **Standardní sazba** příp. **Přesčasová sazba**. Výchozí jednotkou je Kč/hod. Při zadávání sazeb lze použít i další jednotky [\(obrázek 46\)](#page-26-0). Tyto je nutno napsat z klávesnice při zadávání hned za částkou. Například měsíční náklady 15 000 Kč zadejte jako 15000/měs.<br>OBRÁZEK 46

Náklady uvedené ve sloupci **Náklady na použití** budou započteny ke každému úkolu, kde je použit daný zdroj. Pro zadání vstupních údajů pro výpočet nákladů můžete použít také dialogové okno **Informace o zdroji**.

Chcete-li sledovat celkové náklady na jednotlivé zdroje, přepněte se do zobrazení **Používání zdrojů** a v něm zadejte vložení sloupce **Náklady** *- skutečnost* (pravým tlačítkem myši na záhlaví sloupců), viz [obrázek 47.](#page-26-1) Pokud potřebujete sledovat náklady také den po dni, pak v pravé části okna vyvolejte místní nabídku (pravým tlačítkem myši) a z ní zvolte příkaz *Náklady*. Tabulka se rozšíří a bude doplněna řádky s údaji o nákladech.

Vlastnost **Nabíhání nákladů** (**Informace o zdroji** – karta **Náklady**) umožňuje zvolit jeden ze tří způsobů nabíhání nákladů:

- **Průběžně** Náklady na úkol jsou započítávány průběžně v jednotlivých dnech úkolu.
- **Na začátku** Souhrn všech nákladů je započten v prvním dni úkolu.
- **Na konci** Souhrn všech nákladů je započten v posledním dni úkolu.

Pozor! Zvolíte-li některý z typů nabíhání, budou tak nabíhat veškeré náklady zdroje, např. i náklady na použití.

#### **Zdroje typu budget**

Náklady na úkol se skládají z několika částí. Jednou z nich je práce zdroje a druhou mohou tvořit další doplňující náklady, např. na ubytování, letenku apod. K tomuto účelu složí zdroje typu budget: Zdroj zadejte v zobrazení **Seznam zdrojů** a ve sloupci **Typ** zadejte volbu "Náklady" [\(obrázek 48\)](#page-26-2).

<span id="page-26-2"></span>

| Název zdroje | Typ           | ▼ Popisek materiálu ▼ |
|--------------|---------------|-----------------------|
| Investice    | Váklad        |                       |
|              | Pracovní      |                       |
|              | Materiál      |                       |
|              | <b>Náklad</b> |                       |
|              |               |                       |

OBRÁZEK 48

<span id="page-26-0"></span>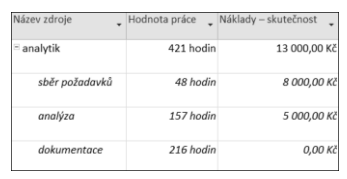

<span id="page-26-1"></span>OBRÁZEK 47

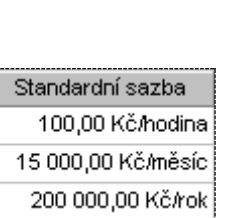

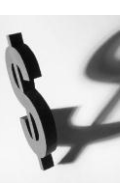

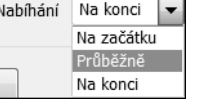

Jakmile přiřadíte zdroj k některému úkolu, jeho hodnota je nastavena nejprve na nulu. Poté v zobrazeních **Používání úkolů** nebo **Používání zdrojů** zadejte konkrétní výši nákladů. Zapsaná částka bude rozložena rovnoměrně po celou dobu trvání úkolu. Pokud rozložení nákladů bylo jiné, v pravé části okna zadejte konkrétní hodnoty nákladů v jednotlivých dnech.

Příklad použití zdrojů typu budget ukazují následující obrázky: [obrázek 49](#page-27-0) v zobrazení **Používání úkolů** a [obrázek 50](#page-27-1) v zobrazení **Používání zdrojů**.

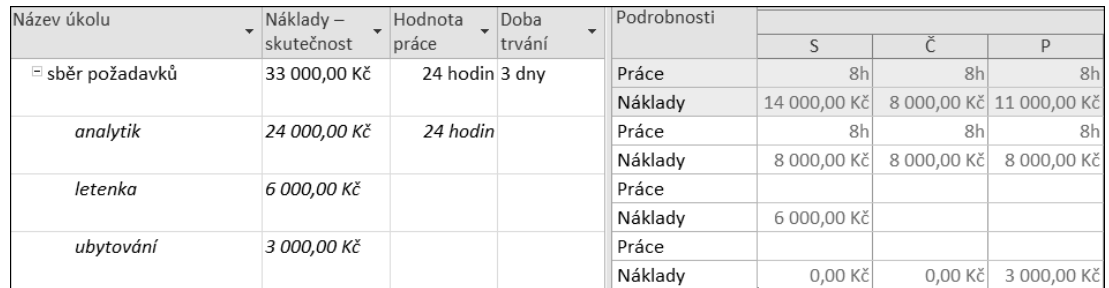

OBRÁZEK 49

<span id="page-27-0"></span>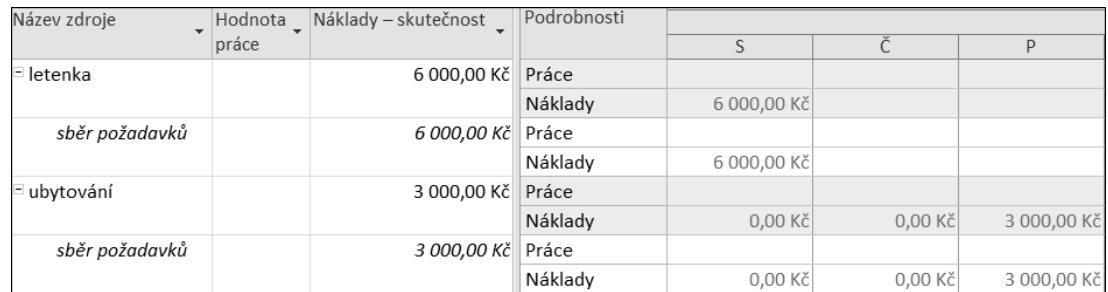

OBRÁZEK 50

#### <span id="page-27-1"></span>**Pevné (fixní) náklady**

Pevné náklady se evidují vždy k úkolu jako takovému. Proto je lze sledovat jen v těch zobrazeních, kde máme úkoly, tj. **Ganttův diagram** a **Používání úkolů**. Hodnotu pevných nákladů zadejte do sloupce **Pevné náklady** [\(obrázek 51\)](#page-27-2), který vložíte z místní nabídky vyvolané na záhlaví sloupců.

<span id="page-27-2"></span>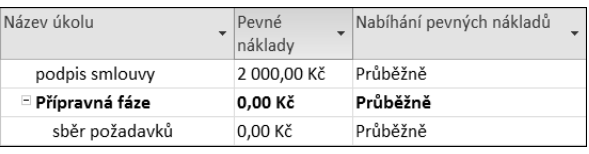

OBRÁZEK 51

#### **Sledování celkových nákladů na projekt**

Přepněte se do zobrazení **Používání úkolů** a zadejte příkaz z karty *Zobrazit – Tabulky – Náklady*. Takto se vám na obrazovce ukážou náklady jak na úkoly, tak i na zdroje. Informaci najdete ve sloupci **"Celkové náklady"**. Na souhrnném řádku projektu najdete hodnotu celkového rozpočtu projektu.

**TIP:** Zobrazení jiné tabulky můžete provést také příkazem z místní nabídky vyvolané v levém horním rohu tabulky, tj. na průsečíku záhlaví řádků a sloupců.

Pro vytisknutí podkladů pro rozpočet projektu je připravena tisková sestava "Rozpočet", kterou najdete v sekci **Náklady** dialogového okna **Sestavy** [\(obrázek 52\)](#page-28-0). Zobrazíte jej pomocí karty **Projekt** *- Sestavy*.

#### **Finanční tok projektu**

Finanční tok projektu lze v MS Project zobrazit buď v tabulkové podobě, nebo ve formě grafu MS Excel. Pro tabulkové vyjádření je připravena tisková sestava. Všechny tiskové sestavy zobrazíte pomocí nabídky *Projekt - Sestavy*. Otevře se dialogové okno **Sestavy** [\(obrázek 52\)](#page-28-0) a zde v sekci **Náklady** najdete tiskovou sestavu *"Finanční tok"*.

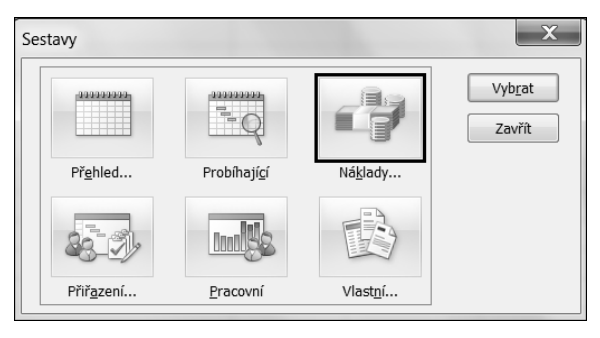

OBRÁZEK 52

Pro grafické vyjádření finančního toku projektu je třeba otevřít dialogové okno **Vizuální sestavy** [\(obrázek 53\)](#page-28-1), které najdete také na kartě **Projekt**. Označte položku *"Sestava finančního toku"*, ve spodní části okna zvolte časovou jednotku a klikněte na tlačítko **Zobrazení**. Otevře se aplikace MS Excel s grafem a kontingenční tabulkou. Pomocí označování a odznačování jednotlivých polí můžete korigovat množství zobrazených informací v grafu.

<span id="page-28-0"></span>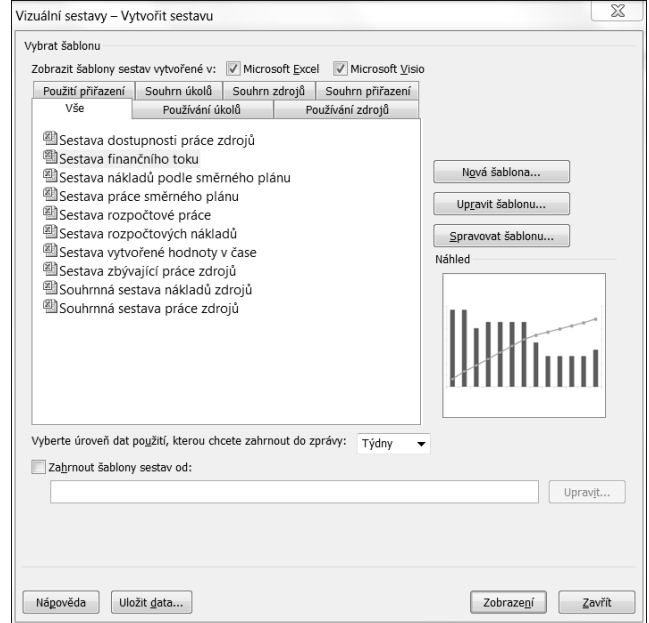

<span id="page-28-1"></span>OBRÁZEK 53

#### **Pracovní čas v projektu (kalendáře)**

Aby mohl být projektový plán dodržen, potřebujeme jej naplánovat s ohledem na to, kdy zdroje mohou na svých úkolech pracovat. Zohlednění svátků, dovolených a podobně umožňuje nastavení kalendářů. Aplikace MS Project pracuje se třemi typy kalendářů:

- kalendář projektu (základní kalendář)
- kalendář zdroje
- kalendář úkolu

#### **Kalendář projektu**

Tento kalendář definuje pracovní a nepracovní dny pro celý projekt. Můžete jej upravit v dialogovém okně **Změnit pracovní dobu** [\(obrázek 54\)](#page-29-0), které vyvoláte příkazem z karty *Projekt – Změnit pracovní dobu*.

Pomocí posuvníku zobrazte měsíc, ve kterém chcete provést změny. Klepněte na buňku dne a poté ve spodní části okna na záložce **Výjimky** umístěte buňkový kurzor do sloupce *"Název"*. Z klávesnice zapište název kalendářní výjimky, např. státní svátek. Poté co zápis potvrdíte klávesou ENTER , zkontrolujte jak MS Project nastavení zpracoval (napravo od kalendáře je vždy pro vybraný den zobrazeno jeho nastavení). Chcete-li pracovní čas této výjimky nějak upravit, klepněte na tlačítko **Podrobnosti** [\(obrázek 55\)](#page-29-1).

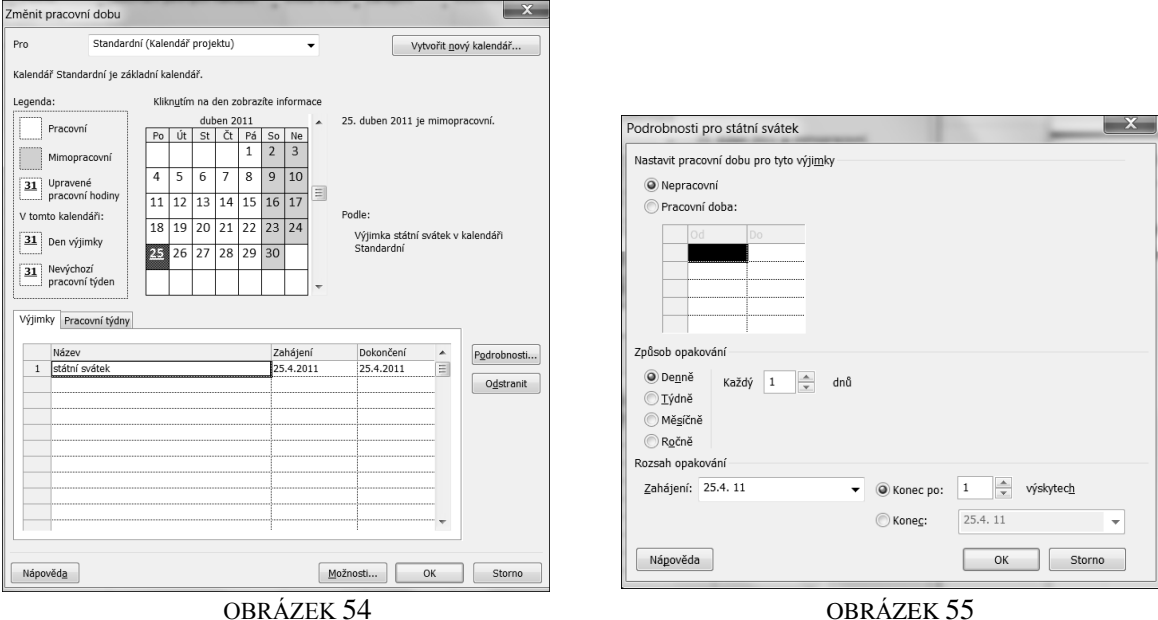

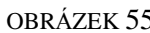

#### <span id="page-29-0"></span>**Nastavení pracovní doby**

Pracovní dobu pro celý projekt najdete také v dialogovém okně **Změnit pracovní čas** [\(obrázek 54\)](#page-29-0), a to na záložce **Pracovní týdny**. Chcete-li pracovní dobu nějak upravit, klepněte na tlačítko **Podrobnosti** a v otevřeném dialogovém okně [\(obrázek 56\)](#page-29-2) klepněte na volbu *"Nastavit dny na tuto konkrétní pracovní dobu"*. Toto nastavení lze provést pro libovolný den v týdnu nebo pro všechny označené dny najednou.

<span id="page-29-1"></span>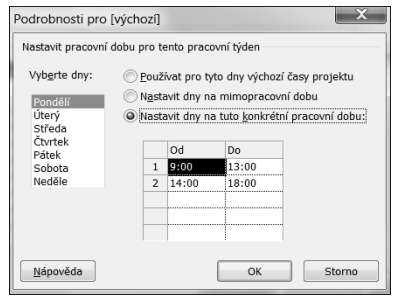

<span id="page-29-2"></span>OBRÁZEK 56

#### **Nový základní kalendář**

Někdy v projektu je potřeba definovat kalendářů více, např. spolupracujete s externími zdroji nebo jednotlivé divize mají jinou pracovní dobu (výroba, administrativa, apod.).

<span id="page-30-0"></span>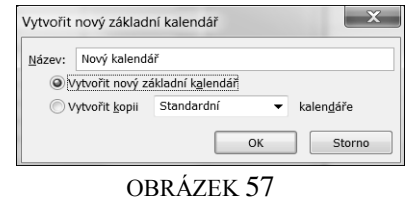

Pro vytvoření nového kalendáře otevřete dialogové okno **Změnit pracovní čas** [\(obrázek 54\)](#page-29-0) z nabídky *Nástroje*. Zde klepněte na tlačítko **Vytvořit nový kalendář**. Otevře se stejno-jmenné dialogové okno [\(obrázek 57\)](#page-30-0), kde zvolte jeden z přepínačů "Vytvořit nový základní kalendář" nebo "*Vytvořit kopii kalendáře"*. Nezapomeňte kalendář vhodně pojmenovat.

#### **Pokročilé techniky plánování**

#### **Plánovací metody v nastavení úkolu**

Po přiřazení zdrojů k úkolu dopočte MS Project údaj o počtu hodin potřebných na splnění úkolu. Vypočtenou hodnotu uloží do pole **Hodnota práce.**

#### <span id="page-31-0"></span>**Hodnota práce = Doba trvání Jednotky**

Toto pole tedy obsahuje informaci o úsilí, které je naplánováno pro daný úkol. Pokud tedy úkolu s dobou trvání 2 dny přiřadíte jeden zdroj, bude výpočtem  $2 \times 8$  hodin doplněna úkolu práce o objemu 16 hodin [\(obrázek 58\)](#page-31-0).

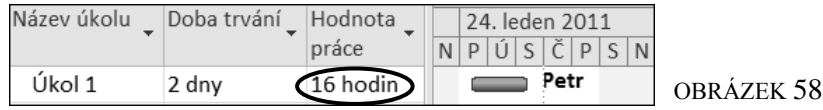

Výchozí nastavení je takové, že úkoly jsou tzv. řízeny úsilím. To znamená, že při dodatečných úpravách projektu je rozhodující již dříve vypočtená Hodnota práce. Např., přidáte-li k úkolu trvajícím 2 dny další zdroj, MS Project to udělá, ale dobu trvání zkrátí na 1 den. Protože práci 16 hodin zvládnou 2 zdroje za 1 den [\(obrázek 59\)](#page-31-1).

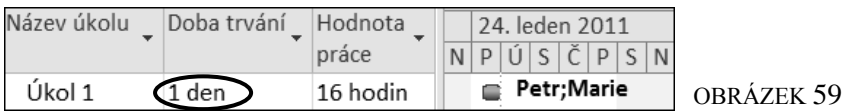

Ne vždy povaha úkolu takové chování dovoluje. Např., pokud úkol představuje přepravu zboží a zdrojem je auto, pak přidáním dalšího vozidla nebude trasa ujeta rychleji. Nastavení typu úkolu je možné změnit v dialogovém okně **Informace o úkolu** na kartě **Upřesnit** [\(obrázek](#page-31-2) 60). Vyvoláte jej poklepáním na řádku úkolu.

MS Project pracuje s rovnicí Práce = Doba trvání  $\times$  Jednotky zdroje. Je-li volba "Řízený *úsilím"* zapnuta, potom rozsah práce vypočtený při prvním přiřazení zdrojů se dodrží i po dodatečném přiřazení dalších zdrojů. Jakým způsobem bude provedena úprava úkolu, ovlivňuje nastavení typu úkolu v rozevíracím seznamu *"Typ úkolu"*. Možnosti jsou tři: *"Pevné jednotky"*, *"Pevná doba trvání"* a *"Pevná práce"*.

<span id="page-31-1"></span>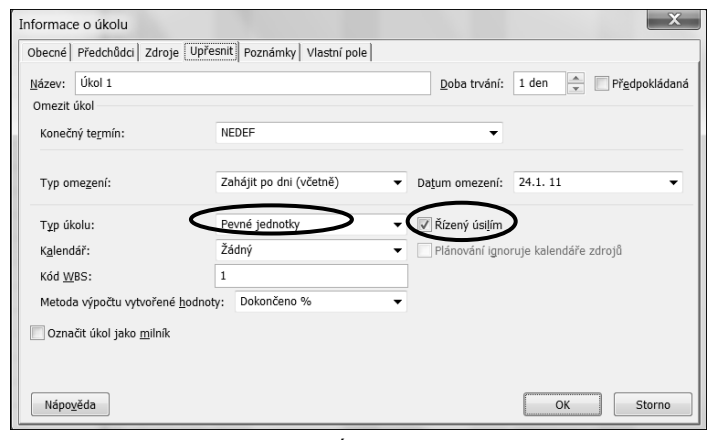

<span id="page-31-2"></span>OBRÁZEK 60

Jak už bylo řečeno, výchozím nastavením je úkol typu "Pevné jednotky" se zapnutou volbou *"Řízený úsilím"*. Úkol se chová tak, že po dodatečném přiřazení dalšího zdroje zkrátí dobu trvání úkolu. Pokud by volba *"Řízený úsilím"* nebyla zapnuta, pak při dodatečném přiřazení dalšího zdroje nebude upravena doba trvání úkolu, ale vypočte se nový objem práce [\(obrázek](#page-32-0) 61).

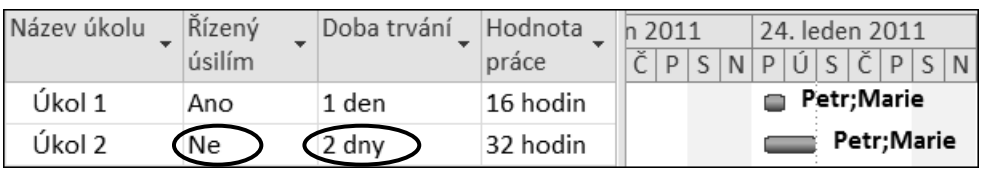

#### OBRÁZEK 61

<span id="page-32-0"></span>Další možností nastavení je typ úkolu "Pevná doba trvání". Je-li zapnuta volba "Řízený *úsilím"*, pak při dodatečném přiřazení dalšího zdroje zůstane zachována jak doba trvání úkolu, tak i objem práce. Sníží se jen počet jednotek zdroje (práci 16 hodin ve dvou dnech udělají 2 zdroje s polovičním nasazením, [obrázek](#page-32-1) 62). V případě, že by volba "Řízený úsilím" nebyla zapnuta, pak při přiřazení dalšího zdroje zůstane zachována původní doba trvání úkolu, ale vypočte se nový objem práce [\(obrázek](#page-32-1) 62).

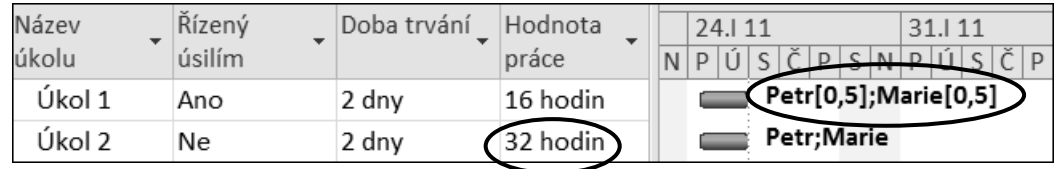

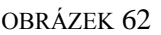

<span id="page-32-1"></span>Poslední možnost "Pevná práce" v podstatě nepřináší nic nového, než co přinesly předchozí možnosti. Zvolíte-li si ji, nelze vůbec ovlivnit pole "Řízený úsilím" (je nepřístupné) a při dodatečných přiřazení zdroje dochází vždy ke změně doby trvání úkolu [\(obrázek](#page-32-2) 63).

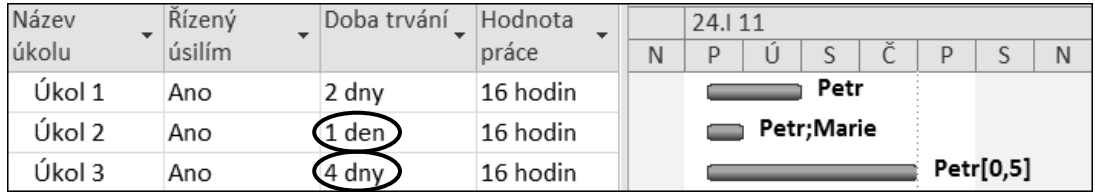

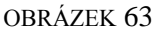

<span id="page-32-2"></span>*Poznámka: Výchozí nastavení typu úkolu a řízení úsilím můžete změnit na kartě Plán v dialogovém okně Možnosti (vyvoláte jej příkazem Soubor – Možnosti). Zde nastavte typ úkolu v rozevíracím seznamu Výchozí typ úkolu nebo změňte volbu*  "Nové úkoly jsou řízeny úsilím".

#### **Shrnující cvičení 2** (viz strana 39)

#### **Sledování skutečného průběhu projektu**

#### **Uložení směrného plánu**

Jak už bylo na začátku řečeno, směrný plán slouží k porovnání aktuálního stavu projektu (při sledování jeho průběhu) s původním plánem za účelem sledování odchylky aktuálního plánu od plánu původního. Směrný plán uložte ještě před zahájením sledování projektu. Po spuštění projektu dochází ke změně plánu a mohli byste rychle ztratit přehled, jaký byl původní naplánovaný stav projektu. Pro uložení směrného plánu klepněte na příkaz z karty *Projekt – Nastavit směrný plán*. V dialogovém okně **Nastavit směrný plán** [\(obrázek](#page-33-0)  [64\)](#page-33-0) zvolte přepínač *"Celý projekt"* nebo jen *"Vybrané úkoly* a poté klepněte na tlačítko "**OK"**. OBRÁZEK 64

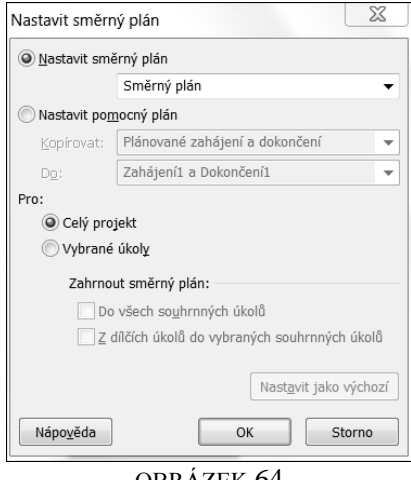

<span id="page-33-0"></span>

Pokud v průběhu realizace projektu nastane potřeba uložit novou verzi směrného plánu, vyvolejte znova toto dialogové okno, rozbalte seznam *"Nastavit směrný plán"* a vyberte položku *"Směrný plán 1"*. MS Project umožňuje uložit až 11 směrných plánů.

*Poznámka: Kromě směrného plánu, který zachycuje stav projektu před zahájením jeho realizace, můžete pro uložení stavu projektu v jeho průběhu použít tzv. pomocné plány. V dialogovém okně Nastavit směrný plán zvolte přepínač* "Nastavit pomocný plán" *a v rozevíracím seznamu "Do:" vyberte pole podle pořadí ukládaného pomocného plánu.*

#### **Zadávání informací o skutečném pokroku**

Projektový plán obsahuje předpoklad průběhu projektu. Zadáváním informací o skutečném plnění úkolů docílíte upřesnění termínů zbývajících úkolů. Například pozdní zahájení úkolu vede k pozdržení jeho dokončení, a pokud na tomto úkolu závisí jiné úkoly, posune MS Project také jejich datum zahájení podle nových skutečností. Během projektu se rovněž může objevit nový úkol, který může ovlivnit ostatní úkoly.

MS Project uchovává o každém úkolu 3 typy údajů: Plánované údaje jsou obsaženy ve směrném plánu projektu a jsou uloženy před zahájením projektu. Aktuální údaje vycházejí ze směrného plánu, ale během realizace jsou aktualizovány podle zadaných skutečných údajů. Skutečné údaje jsou zadávány při sledování průběhu projektu.

Pro zadávání informací o skutečném pokroku projektu použijte tabulku **Sledování** v zobrazení **Sledovací Ganttův diagram**. Při zadávání údajů stačí zadat jen některé hodnoty. Ostatní si MS Project dopočítá sám. Zadávat můžete tyto informace:

- datum skutečného zahájení a dokončení úkolu,
- % dokončení.
- skutečnou a zbývající dobu trvání,
- skutečné náklady,
- skutečná práce.

Zjistíte-li během plnění úkolu, že se jej nedaří plnit podle odhadu, můžete zvýšením hodnoty ve sloupci **Zbývající doba trvání** zaznamenat tuto skutečnost do projektového plánu, aby mohl MS Project posunout navazující úkoly na pozdější termíny. Podaří-li se naopak dokončit úkol dříve než bylo plánováno, zadejte skutečnou dobu do sloupce **Skutečná doba trvání** a hodnotu ve sloupci **Zbývající doba trvání** nastavte na nulu.

POZOR! Skutečné náklady lze zadat pouze je-li zbývající práce rovna nule (úkol je splněn).

Dokončenost úkolu je jinak znázorněna v Ganttově diagramu a jinak ve Sledovacím Ganttově diagramu. Ve Sledovacím Ganttově diagramu je znázorněna zasycením odstínu barvy pruhu a hodnotou 100% vedle pruhu úkolu. V Ganttově diagramu je znázorněna černým pruhem a ve sloupci Indikátory je zobrazena modrá "fajfka" (obrázek 65).

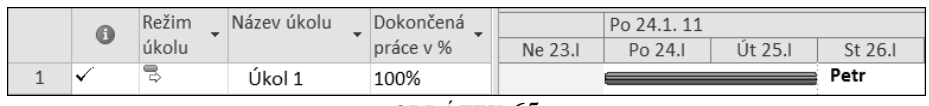

OBRÁZEK 65

#### *Denní sledování skutečné práce*

Denní sledování skutečné práce můžete provádět v pohledu **Používání úkolů** zadáváním hodnot do pole **Skutečná práce** v pravé části okna. Pole **Skutečná práce** zobrazte pomocí místní nabídky vyvolané pravým tlačítkem myši v pravé části okna.

#### **Rozdělení úkolu**

Pokud je potřeba v určité dny přerušit práci na úkolu, vytvořte přerušení úkolu. Klepněte na tlačítko **Rozdělit**  úkol a kurzor myši I**⊭** nastavte do pásu úkolu do dne, kdy chcete definovat začátek přerušení [\(obrázek](#page-34-0)  [66\)](#page-34-0). Stiskněte tlačítko myši a tažením směrem vpravo vytvořte přerušení úkolu.

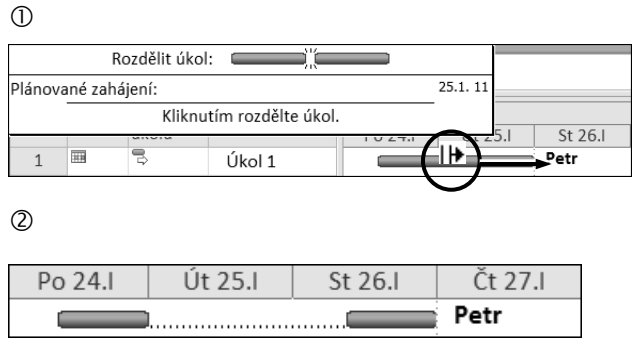

<span id="page-34-0"></span>OBRÁZEK 66

Rozdělení můžete upravit přeplánováním zbývající části úkolu. Uchopte dílčí část pásu úkolu kurzorem myši  $\clubsuit$  a tažením ji přeplánujte na nový termín. Umístěním bezprostředně za první část pásu úkolu přerušení zrušíte (úkol bude opět spojen do jediného pásu).

#### **Hromadná aktualizace projektu**

Jsou-li úkoly plněny podle plánu, není potřeba zadávat splnění pro jednotlivé úkoly, ale namísto toho zadejte splnění úkolů projektu k určitému datu. Klepnutím na příkaz z karty **Projekt – Aktualizovat projekt** vyvoláte dialogové okno **Aktualizovat projekt** [\(obrázek](#page-35-0) 67). Zvolte položku *"Aktualizovat práci jako dokončenou ke dni:"* a zadejte datum, ke kterému jsou úkoly projektu splněny. Přepínač "Nastavit 0% - 100% dokončených" stanovuje, že MS Project u úkolů, které k zadanému dni ještě nejsou zcela dokončeny, doplní odpovídající procento dokončenosti [\(obrázek](#page-35-1) 68 <sup>O</sup>). Zvolíte-li přepínač "Nastavit právě 0% *nebo 100% dokončených"*, ponechá MS Project u úkolů rozpracovaných k zadanému dni dokončenost 0% [\(obrázek](#page-35-1) 68 $\circ$ ).

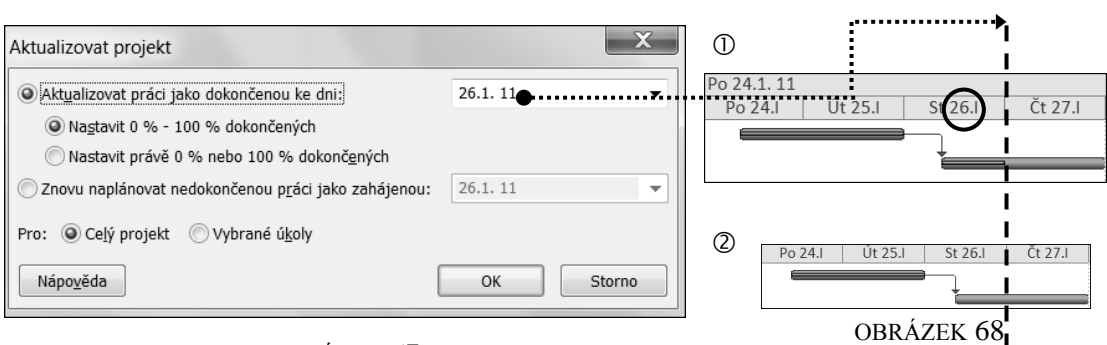

<span id="page-35-1"></span>OBRÁZEK 67

#### <span id="page-35-0"></span>**Porovnání směrného plánu a skutečných dat**

#### *Sledování dodržení termínů úkolů*

Po zadání informací o skutečném průběhu úkolů projektu může dojít k úpravě termínů úkolů. Během projektu je potřeba pravidelně zaznamenávat plnění úkolů a sledovat dodržování plánovaných nákladů. MS Project umožňuje sledování odchylek aktuálního plánu projektu od původního plánu uloženého bezprostředně před zahájením projektu (směrný plán). Zobrazení **Sledovací Ganttův diagram** obsahuje pro každý úkol dva pásy. Aktuální termíny úkolů jsou znázorněny pásy modré barvy (případně červené barvy u úkolů kritických). Původní termíny úkolů uložené ve směrném plánu jsou znázorněny pásy šedé barvy [\(obrázek](#page-35-2) 69).

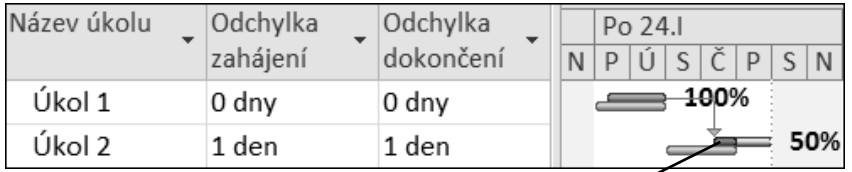

<span id="page-35-2"></span>OBRÁZEK 69

Dokončení úkolu je v zobrazení **Sledovací Ganttův diagram** znázorněno v pásu plným vzorkem. Nedokončená práce je znázorněna standardním vzorkem.

Odchylky termínů směrného plánu a aktuálního plánu můžete zobrazit také v seznamu úkolů a to v tabulce **Odchylka**, která obsahuje sloupce **Odchylka zahájení** a také **Odchylka dokončení** [\(obrázek](#page-35-2) 69). Odchylky jsou vyjádřeny ve dnech. Záporná hodnota odchylky značí předstih oproti původnímu plánu. Tabulku **Odchylka** zobrazte příkazem z karty *Zobrazení – Tabulky – Odchylka* v zobrazeních **Ganttův diagram** nebo **Sledovací Ganttův diagram**.

#### *Sledování časové rezervy*

Časovou rezervu jednotlivých úkolů projektu zobrazuje tabulka **Plán**. Zobrazte ji příkazem *Zobrazení – Tabulky – Plán* v zobrazení **Ganttův diagram** nebo **Sledovací Ganttův diagram**. MS Project rozlišuje dva typy časové rezervy:

Volná časová rezerva vyjadřuje počet dní, o které může být úkol zpožděn, aniž by bylo nutné posunout termín navazujícího úkolu [\(obrázek](#page-35-3) 70).

Celková časová rezerva vyjadřuje časovou rezervu vzhledem k termínu dokončení projektu. Úkol 2 má nulovou volnou časovou rezervu, protože na něj bezprostředně navazuje další úkol. Může ale být pozdržen až o 4 dny bez posunu dokončení projektu [\(obrázek](#page-35-3) 70).

<span id="page-35-3"></span>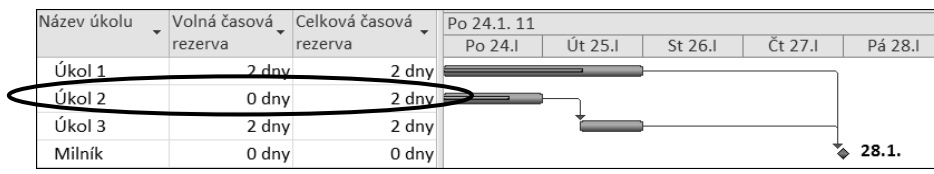

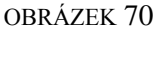

#### **Statistika projektu**

Kdykoliv v průběhu projektu je možné zobrazit tzv. statistiku projektu, která obsahuje souhrnné informace o dosavadním průběhu projektu a vývoji nákladů. Pro její zobrazení klepněte na příkaz z karty *Projekt – Informace o projektu* a v dialogovém okně **Informace o projektu** klepněte na tlačítko **Statistika**.

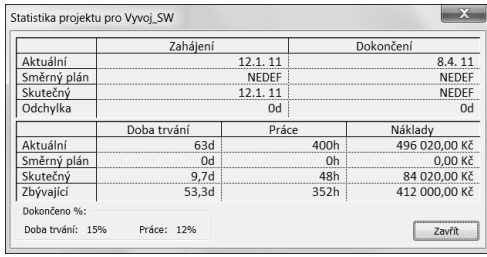

<span id="page-36-0"></span>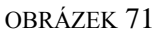

V dialogovém okně **"Statistika Projektu"** [\(obrázek](#page-36-0) 71) zobrazuje MS Project pro všechna pole uvedená ve statistice 4 typy informací:

- **Aktuální** údaj o celkovém stavu projektu zachycující skutečnosti zadané při sledování projektu a také údaje plánované pro nedokončenou práci. Například u nákladů jde o součet skutečných nákladů zadaných při sledování a plánovaných nákladů pro nedokončené úkoly projektu.
- **Směrný plán** zobrazuje údaj uložený ve směrném plánu.
- **Skutečný** údaj zachycující stav projektu od počátku k datu sledování projektu. Například pro náklady jde o náklady zadané jako skutečné při sledování úkolů projektu.
- **Odchylka** údaj zachycující stav plánu projektu od data sledování projektu do konce projektu. Obsahuje informace o nedokončených úkolech.

Dokončenost úkolů je ve statistice sledována z pohledu doby trvání projektu (Doba trvání) a také z pohledu odpracovaných hodin, tedy podílem odpracovaných hodin a celkových plánovaných hodin práce na projektu (Práce).

#### **Sestavy pro tisk**

Pro vytištění zpráv o vašem projektu můžete použít předdefinované sestavy. Najdete je v dialogovém okně **Sestavy**, které zobrazíte zadáním příkazu z karty *Projekt – Sestavy* [\(obrázek](#page-36-1) 72). Základní informace o projektu najdete v sekci **Přehled**, informace o jednotlivých úkolech v sekci Probíhající činnosti a informace o zdrojích v sekci **Přiřazení** a **Pracovní vytížení**.

<span id="page-36-1"></span>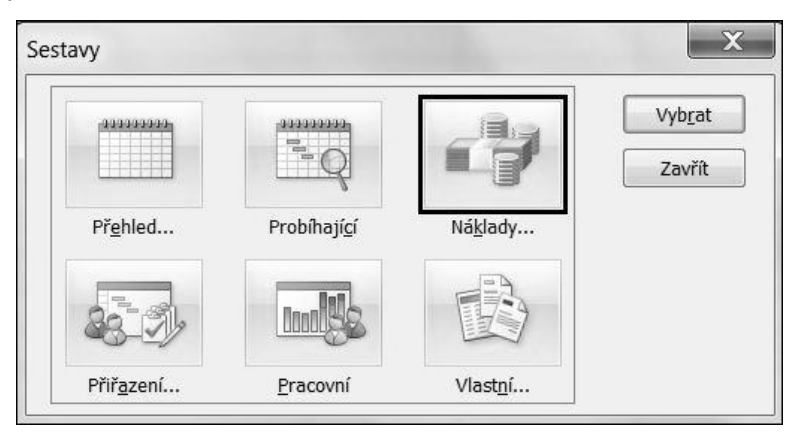

OBRÁZEK 72

### <span id="page-37-0"></span>**Shrnující cvičení 1**

#### *Procvičíte si:*

- Vytvoření nového projektového souboru a zadání informací do projektového souboru.
- Úpravy seznamu úkolů a vytvoření osnovy projektu.
- Vytvoření vazeb mezi úkoly, nastavení typu závislostí.
- Zadání omezení úkolů.

#### *Scénář*

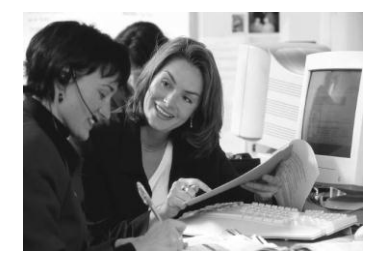

Byli jste pověřeni vytvořením plánu pro každoroční valnou hromadu akcionářů. Začnete založením nového projektu. Svoláte schůzi projektového týmu a ze vzešlých návrhů upravíte seznam úkolů a jejich dob trvání. Projekt rozdělíte do tří fází, provážete úkoly a poté provedete změny v některých závislostech, určujících posloupnost provádění úkolů.

#### *1. krok: vytvoření nového projektového souboru*

Projektový tým vám dal počáteční datum projektu a základní informace, jako je název projektu a jméno jeho správce. Ještě před schůzí týmu založíte projektový soubor.

- 1. Vytvořte nový projektový soubor s datem zahájení **6. června 2011**.
- 2. Ve vlastnostech projektového souboru zadejte název projektu Valná hromada, jako předmět zadejte "Výroční zpráva pro rok 2011" a za autora a manažera projektu uveďte své jméno.

#### *2. krok: zadávání a editace úkolů v seznamu*

Během schůze projektového týmu zadáte informace do aplikace Project. Když budou mít členové týmu další informace, budete seznam úkolů editovat.

1. Zadejte do projektu z následující tabulky úkoly a doby trvání:

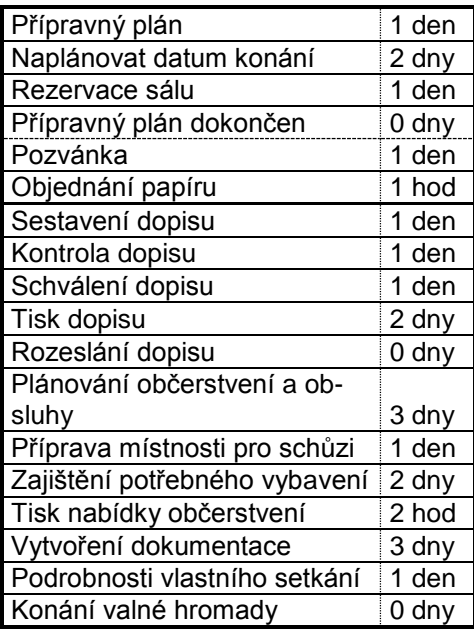

- 2. Před úkol 4 (Přípravný plán dokončen) vložte nový úkol, Výběr hlavního mluvčího, s dobou trvání 3 dny.
- 3. Před úkol 19 (Konání Valné hromady) vložte nový úkol, Tisk dokumentace, s dobou trvání 1 den.
- 4. Tažením myší přesuňte úkol 18 (Podrobnosti vlastního setkání) za úkol 12 (Rozeslání dopisu).
- 5. Smažte úkol 17 (Tisk nabídky občerstvení).

#### *3. krok: osnova projektových úkolů*

První schůze týmu byla úspěšná a byl vytvořen seznam úkolů. Nyní použijete osnovu a rozložíte projekt na skupiny spolu souvisejících úkolů, kterým se říká fáze. Každá fáze pak bude k dalšímu zpracování předána části projektového týmu.

- 1. Zadejte zobrazení souhrnného úkolu projektu.
- 2. Osnovu vytvořte v seznamu ve třech skupinách:

Odsazením úkolů 2 až 5. Odsazením úkolů 7 až 12. Odsazením úkolů 14 až 18.

5. Zadejte očíslování celé osnovy.

#### *4. krok: vazby mezi úkoly*

Před předáním fází skupinám projektového týmu provážete úkoly projektu. Provedete také několik předběžných změn závislostí, založených na znalosti jednotlivých úkolů projektu.

- 1. Provažte všechny úkoly závislostí *"Dokončení – Zahájení".*
- 2. Zrušte vazbu mezi souhrnnými úkoly 6 a 13 (Pozvánka a Podrobnosti…).
- 3. Provažte souhrnné úkoly 1 a 13 (Přípravný plán a Podrobnosti…).
- 4. Provažte úkoly 10 a 13 (Schválení dopisu a Podrobnosti…).

#### *5. krok: typy závislostí úkolů*

Všechny skupiny projektového týmu zpracovaly svoje fáze projektu. Některé skupiny požadují změny v závislostech úkolů. Vy jste požádáni o zanesení změn do plánu.

- 1. Změňte závislost mezi úkoly 7 a 8 (Objednání papíru a Sestavení dopisu) na Zahájení – Zahájení.
- 2. Změňte závislost mezi úkoly 15 a 16 (Příprava místnosti pro schůzi a Zajištění potřebného vybavení) na "Dokon*čení – Dokončení"*.
- 3. U závislosti mezi úkoly 3 a 4 (Rezervace sálu a Výběr hlavního mluvčího) určete předstih 0,5 dne.
- 4. U závislosti mezi úkoly 13 a 19 (Podrobnosti… a Konání valné hromady) určete zpoždění 2 dny.

#### *6. krok: nastavení omezení úkolů*

Agenda pro valnou hromadu by měla být vytištěna až těsně před jejím začátkem pro případ změn dodaných v poslední chvíli. Pozvánka by měla být rozeslána alespoň týden před datem konání valné hromady. Vlastní valná hromada se musí konat 3.7.2011, protože na tento den je objednán sál.

- 1. Úkolu 18 (Tisk dokumentace) nastavte omezení *"Co nejpozději"*.
- 2. Úkolu 12 (Rozeslání pozvánek) nastavte omezení "Dokončit před dnem *(včetně)"* s datem 23.6.2011.
- 3. Úkolu 19 (Konání valné hromady) nastavte omezení "Musí být zahájen" s datem 3.7.2011.
- 4. Úkolu 3 (Rezervace sálu) nastavte konečný termín na 12.6.2011.

#### *7. krok: další úpravy*

Nyní po vytvoření seznamu úkolů a závislostí zobrazíte kritickou cestu projektu a připravíte tisk Ganttova diagramu.

- 1. Spusťte Průvodce Ganttovým diagramem a zobrazte kritickou cestu.
- 2. Úkolu 3 (Rezervace sálu) přidejte poznámku: "*Konferenční sál*, *kontaktní osoba: Jana Hůlová, tel. 602 123 456"*.
- 3. Nastavte vzhled stránky pro tisk Ganttova diagramu:
	- Do záhlaví vlevo vepište text "Valná hromada".
	- Do záhlaví vpravo vložte pole zobrazující aktuální datum.
- 4. Projekt uložte do složky Dokumenty pod názvem "Valná hromada". Soubor s projektem uzavřete.

## **a** AutoCont

### **Shrnující cvičení 2**

#### *Procvičíte si:*

- Přiřazení zdrojů k úkolům.
- Aplikaci nákladů na zdroje a vyhodnocení finančního toku.
- Změny v kalendáři a změny v nastavení úkolů.

#### *Scénář*

Sekretářka dostala na starosti uspořádání rozlučkové oslavy pro odcházejícího kolegu z práce. Vedoucí kanceláře jí přislíbil dva kolegy (Adam a Běta), kteří jí budou k dispozici a s organizací ji budou pomáhat. Také budou za tuto práci náležitě odměněni. Je třeba stanovit odhad finanční náročnosti celé akce.

#### *1. krok: vytvoření projektového plánu*

Vytvořte nový projekt. Jako datum zahájení zadejte aktuální datum. Vložte následující úkoly a doby trvání. Vytvořte rovněž závislosti mezi úkoly podle zadávací tabulky:

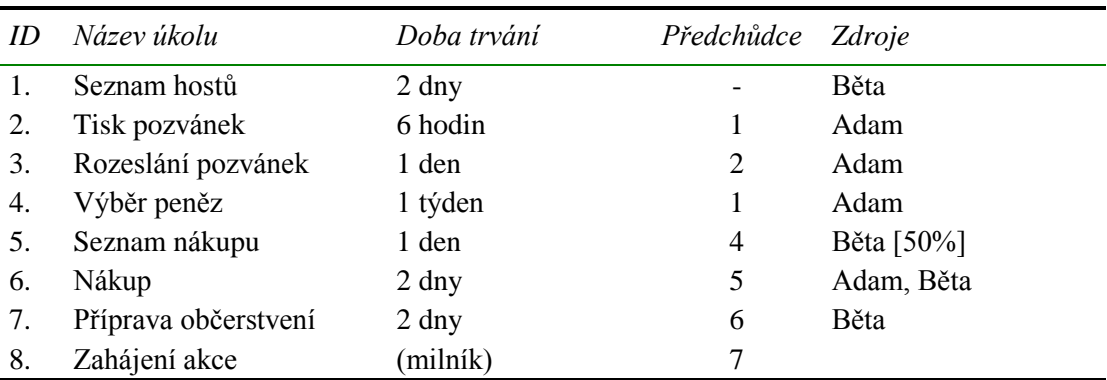

#### *2. krok: provedení úprav projektového plánu*

- 1. Změňte datum zahájení projektu na 9.září 2011.
- 2. Název úkolu 6 (Nákup) doplňte na "Nákup dárku".
- 3. Před úkol 6 (Nákup dárku) vložte nový úkol "Nákup občerstvení" s dobou trvání 2 dny. Úkolu 7 (Nákup občerstvení) přiřaďte zdroj Běta.
- 4. Úkol 7 (Nákup dárku) přesuňte před úkol 6 (Nákup občerstvení).
- 5. Úkolu 7 (Nákup občerstvení) přidejte poznámku: *"Občerstvení se zajistí podle toho, kolik peněz zůstane z nákupu dárku"*.

#### *3. krok: vytvoření osnovy projektu*

- 1. Vytvořte souhrnný úkol "Pozvánky" (zahrnující tisk a rozesílání pozvánek) a souhrnný úkol "Nákup" (zahrnující seznam nákupu a nákup občerstvení a dárku).
- 2. Přidejte souhrnný úkol projektu s názvem "OSLAVA" a před názvy úkolů projektu zobrazte čísla osnovy.
- 3. Zrušte všechny vazby v projektu.
- 4. Vytvořte vazby mezi úkoly tak, aby úkoly a fáze projektu následovaly postupně po sobě.

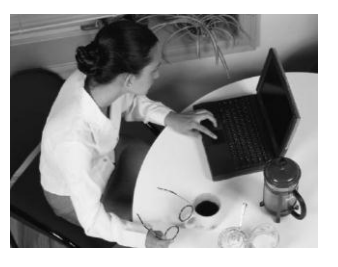

#### *4. krok: typy vazeb a prodleva*

- 1. Před úkol 11 (Zahájení akce) vložte nový úkol "Zajištění odvozu" s dobou trvání 1 den.
- 2. Na úkol 11 (Zajištění odvozu) přiřaďte zdroj Adam.
- 3. Naplánujte úkol 11 (Zajištění odvozu) tak, aby končil současně s úkolem 10 (Příprava občerstvení).
- 4. Mezi úkoly 3 a 4 (Tisk pozvánek, Rozesílání pozvánek) nastavte prodlevu 1 den.
- 5. Před úkol 1 (Seznam hostů) přidejte opakovaný úkol "Kontrola" s dobou trvání 4 hodiny. Kontroly naplánujte na pondělí a středy, tak aby proběhly celkem 6x
- 6. Změňte počet opakování souhrnného úkolu Kontrola na 7 opakování.

#### *5. krok: nastavení omezení*

- 1. Nastavte úkolu 20 (Zahájení akce) omezení "Musí být zahájen" s datem 3.10.2011 v 18:00.
- 2. Úkolu 18 (Příprava občerstvení) zadejte omezení "Co nejpozději".
- 3. Zobrazte kritickou cestu.

#### *6. krok: nastavení pro tisk*

- 1. Do záhlaví pro tisk vložte vlevo obrázek s libovolným logem.
- 2. Do záhlaví vpravo vložte text "Oslava" a změňte formát písma na kurzívu a červenou barvu písma.

#### *7. krok: zadání nákladů na zdroje*

- 1. Zadejte náklady na zdroj Adam. Jako standardní sazbu zadejte 60Kč za hodinu.
- 2. Zadejte náklady na zdroj Běta. Jako standardní sazbu zadejte 5 000Kč za měsíc.

3. Zadejte do projektu pevné náklady podle následující tabulky:

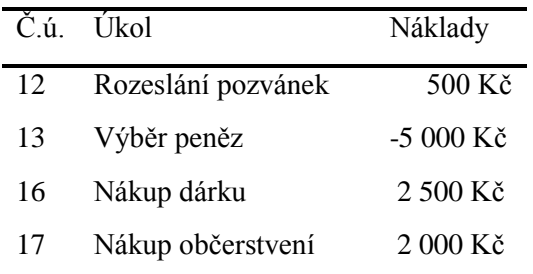

#### *8. krok: nastavení kalendáře*

1. V kalendáři projektu zadejte 28.10.2011 jako den státního svátku.

#### *9. krok: nastavení typu úkolu*

- 1. Nastavte úkolu 13 (Výběr peněz) jeho typ tak, aby se v případě přiřazení dalšího zdroje na tento úkol nezměnil rozsah naplánované práce ani doba trvání úkolu.
- 2. Na úkol 13 (Výběr peněz) přiřaďte další zdroj – Běta. Rozsah plánované práce a doba trvání úkolu budou beze změn, jednotky přiřazení obou zdrojů sníží MS Project na 50%.
- 3. U úkolu 19 (Zajištění odvozu) zvolte nastavení volby **Řízený úsilím** tak, aby se po přiřazení dalšího zdroje na tento úkol nezměnila doba trvání úkolu ani jednotky zdrojů. Plánovaný rozsah práce se změnit může.

#### *10. krok: vyhodnocení finanční náročnosti*

- 1. Zobrazte sestavu pro tisk rozpočtu celého projektu.
- 2. Zobrazte sestavu pro tisk finančního toku projektu.
- 3. Graficky zobrazte průběh finančního toku pomocí MS Excel.
- 4. Soubor uložte do složky Dokumenty pod názvem "Oslava".

#### **Shrnující cvičení 3** <sup>©</sup> Předpokládaný čas: 25 min.

#### *Procvičíte si:*

- Uložení směrného plánu.
- Zadání informací o skutečném pokroku.
- Porovnání směrného plánu a skutečnosti.

#### *Scénář*

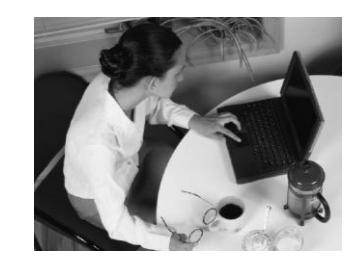

Oslava pro odcházejícího kolegu z práce (shrnující příklad 2) se blíží a je nutné zadat informace o skutečném plnění jednotlivých úkolů a vyhodnocení nákladů na projekt.

#### *1. krok: uložení směrného plánu*

- 1. Otevřete projektový soubor "Oslava.mpp" (najdete jej ve složce Dokumenty jako výstup cvičení 2).
- 2. Zadejte uložení směrného plánu.
- 3. Přepněte zobrazení na **Sledovací Ganttův diagram** s tabulkou **Sledování**.
- 4. Zobrazte si sloupec **Indikátory** a nastavte v dialogovém okně **Možnosti** přednost vazeb před pevnými daty omezení.

#### *2. krok: zanesení skutečných údajů o pokroku projektu*

- 1. Úkolu 9 (Seznam hostů) zadejte skutečné zahájení 9.9.2011 a skutečné dokončení 10.9.2011 .
- 2. Úkolu 11 (Tisk pozvánek) zadejte splnění úkolu na 100%.
- 3. Úkolu 12 (Rozeslání pozvánek) zadejte skutečnou dobu trvání 1 den.
- 4. S výběrem peněz se začne až 17.9.2011 a proto úkolu 13 (Výběr peněz) zadejte omezení typu Zahájen po dni s datem 17.9.2011.
- 5. Zadejte uložení nového směrného plánu (Směrný plán 1).
- 6. Úkolu 13 (Výběr peněz) zadejte splnění na 100%.
- 7. Úkolu 15 (Seznam nákupu) zadejte splnění na 100%.
- 8. Úkolu 16 (Nákup dárku) zadejte skutečnou doba trvání 1 den (zbývající doba trvání bude nulová).
- 9. Úkolu 17 (Nákup občerstvení) zadejte datum skutečného zahájení 1.10.2011. Způsobený plánovací konflikt vyřešte zadáním dřívějšího data dokončení, tedy 1.10.2011.
- 10.Úkolům 18, 19 a 20 zadejte splnění na 100%.
- 11.Opakovanému úkolu Kontrola zadejte splnění 100% pro všechny jeho podúkoly najednou.

#### *3. krok: Zadání skutečných nákladů*

- 1. Úkol 12 (Rozeslání pozvánek) měl skutečné náklady 1000,- Kč.
- 2. Úkol 16 (Nákup dárku) měl skutečné náklady 4500,- Kč.
- 3. Úkol 18 (Nákup občerstvení) měl skutečné náklady 2000,- Kč.

#### *4. krok: Porovnání směrného plánu a skutečnosti*

- 1. V dialogovém okně Informace o projektu zobrazte statistiku projektu.
- 2. Porovnejte plánovaný a skutečný rozpočet projektu. Zjistěte, o kolik byl rozpočet překročen.
- 3. Soubor uložte do složky Dokumenty pod názvem Oslava\_skutečnost.

#### **Co se naučíte v navazujícím kurzu MS Project II. díl?**

Navazující kurz MS Project II.díl je určen především projektovým manažerům, kteří řídí nebo se podílí na řízení týmových projektů v rámci své společnosti s využitím MS Project Serveru 2010. Odhalíme Vám možnosti, jak soustředit projektové informace, které slouží skupinám uživatelů nebo celé organizaci. Poznáte možnosti sledování stavu jak vybraného projektu, tak i celého projektového portfolia.

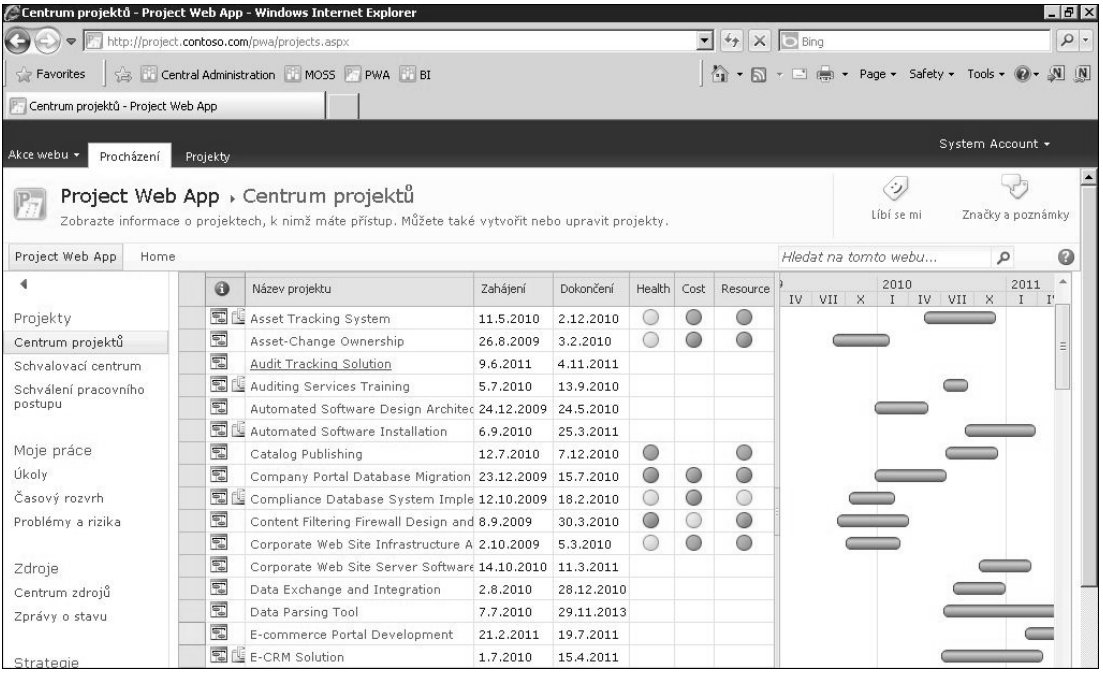

Informace soustředěné na serveru se zobrazují pomocí aplikace Project Web Application (PWA), která má rozsáhlé prezentační funkce. Nejen že zajišťuje všem členům týmu přehled o svých úkolech v rámci projektu, ale také vedoucí projektů a vedení společnosti získávají informace o jednotlivých projektech. Na základě uživatelských práv je možné přesně určovat, které informace budou či nebudou dostupné jednotlivým uživatelům.

Aplikace Project Web App umožňuje zapojit členy týmu také do tvorby projektového plánu. Vedoucí projektů tak mohou využít i plánování "zdola nahoru" a umožnit členům týmu vytváření úkolů v rámci projektu.

Jakmile se projekt začne realizovat zdroje pomocí aplikace Project Web App zadávají také informace o průběhu plnění jednotlivých úkolů a případně informují vedoucího o problémech či rizicích spojené s daným projektem.

## **Přehled některých užitečných klávesových zkratek**

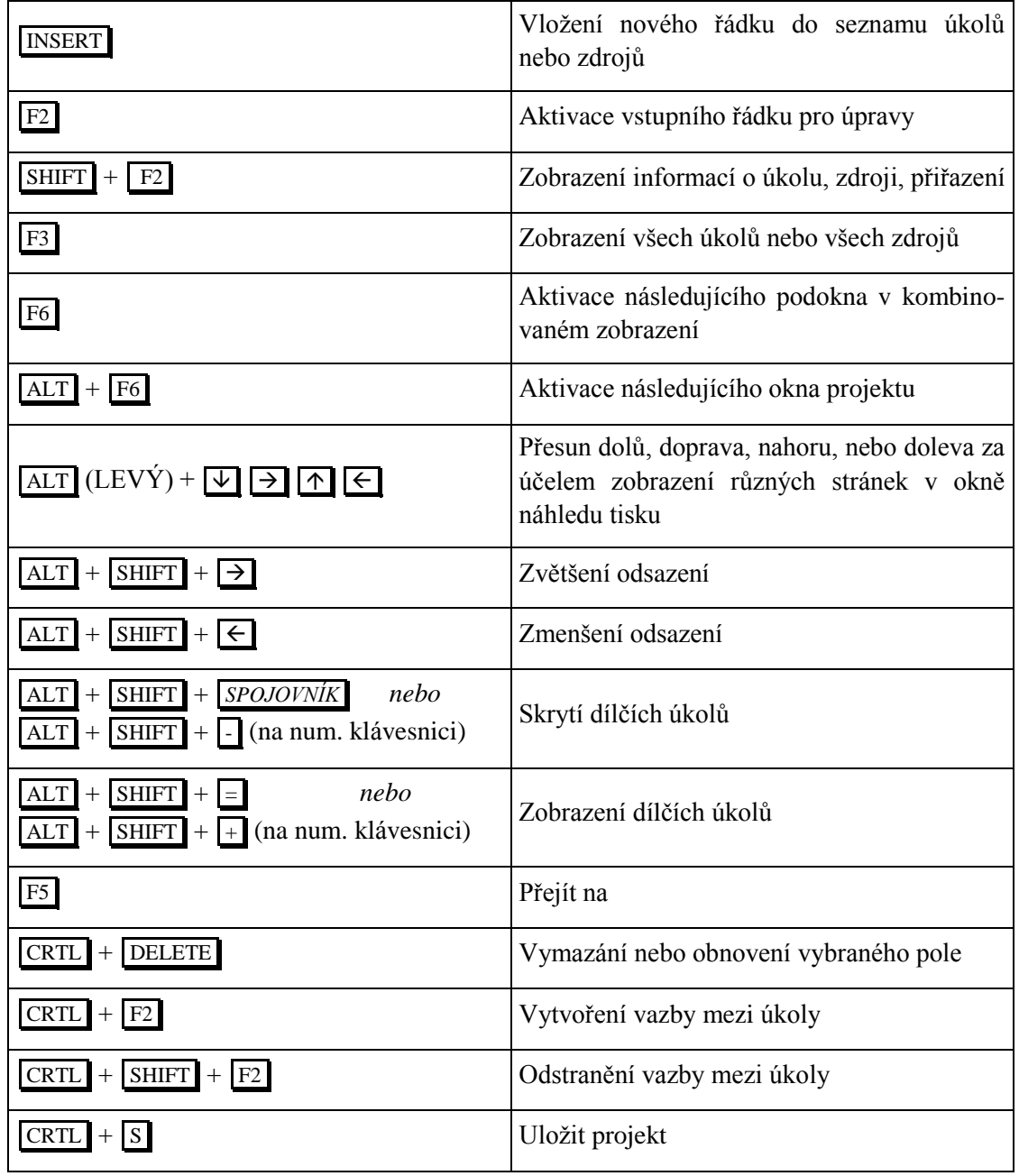